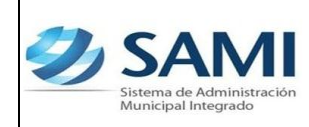

## *06-03-12*

# **INTRODUCCIÓN**

La presente Guía de Usuario para el Anteproyecto del Plan Operativo Anual cumple la función de presentar el flujo que sigue este proceso dentro de la Herramienta Informática SAMI.

El Plan Operativo Anual POA esta respaldado bajo la Constitución Política de Honduras en sus artículos 294 y 372 los cuales se refieren a la Autonomía Municipal y del Presupuesto. Así mismo se basa en las disposiciones de la Ley de Municipalidades sobre las Atribuciones de las Municipalidades y la Administración General del Municipio, en sus artículos 13 y 68.

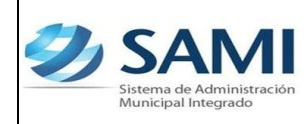

# **PLAN OPERATIVO ANUAL**

# **CONCEPTO**

Es un enfoque sistémico, disciplinado y pragmático que permite la toma de decisiones ahora, acerca del futuro de las organizaciones. Es un proceso de auto-evaluación, fijación de objetivos, desarrollo de metas y monitoreo del rendimiento. Puede ser de mediano o corto plazo, para varios objetivos o para una sola actividad.

El POA esta compuesto por los siguientes elementos:

- Base Legal Institucional
- Visión y Misión
- Objetivos Estratégicos
- Objetivos Operativos
- Establecimiento del proceso productivo: Acciones
- Estructura presupuestaria
- Producto Meta Resultados

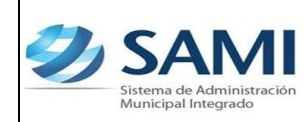

## **FINALIDAD**

- Determinar de forma clara lo que se hará en la Municipalidad.
- Establecer el orden en que se realizarán las actividades.
- Asignar responsabilidades a cada área que conforma la Municipalidad.
- Determinar cuales serán los recursos que se necesitaran para hacer lo planeado.
- Fijar el tiempo en que las metas plasmadas se deben alcanzar.

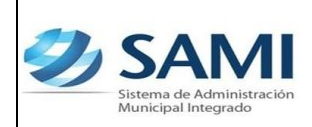

### **FLUJOGRAMA DEL PROCESO PARA LA FORMULACIÓN DEL ANTE PROYECTO DEL PLAN OPERATIVO ANUAL –POA-**

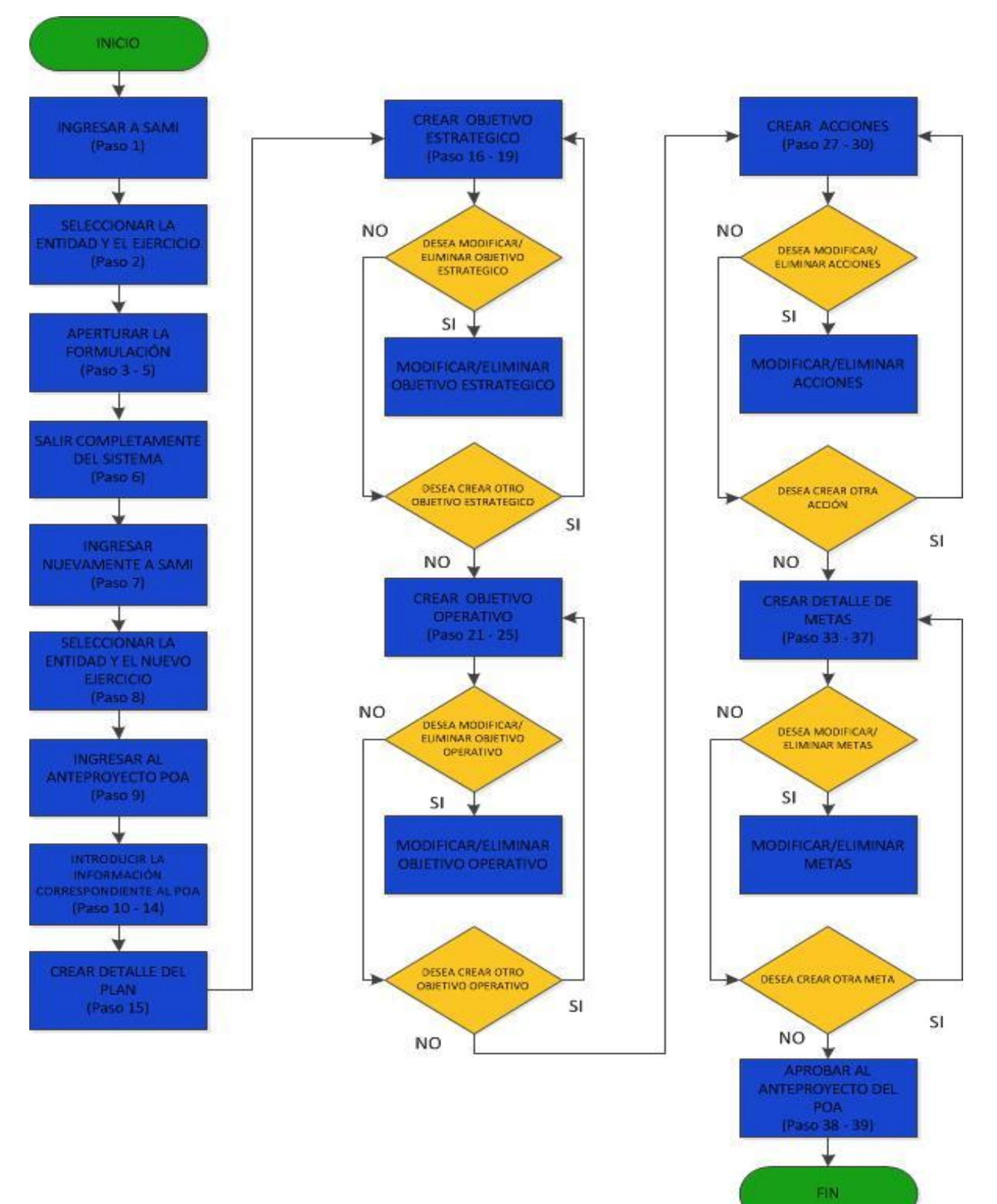

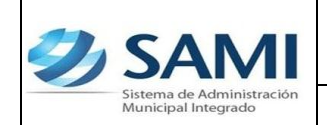

#### **ANTEPROYECTO PLAN OPERATIVO ANUAL**

1. Pantalla de inicio: Introducir Usuario y Clave en los espacios correspondientes. Hacer click en el botón "Ingresar". Cada usuario contará con un usuario y clave personal.

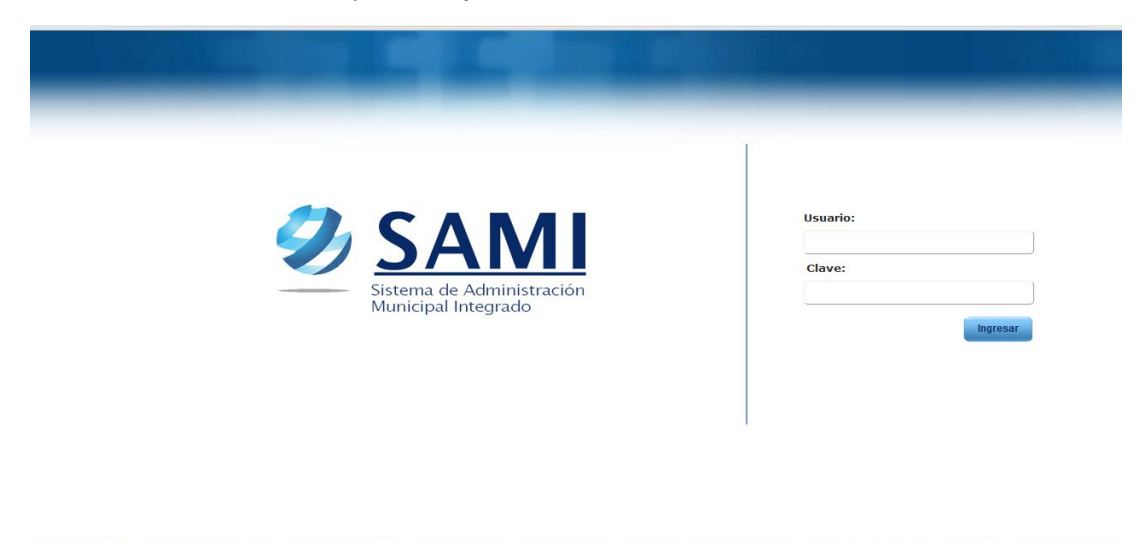

2. Se despliega la siguiente pantalla donde se realizará la selección de la entidad (Municipalidad) con la que se trabajará y el ejercicio. (Activo, Por Cerrar y En Formulación). Dar click en "Aceptar".

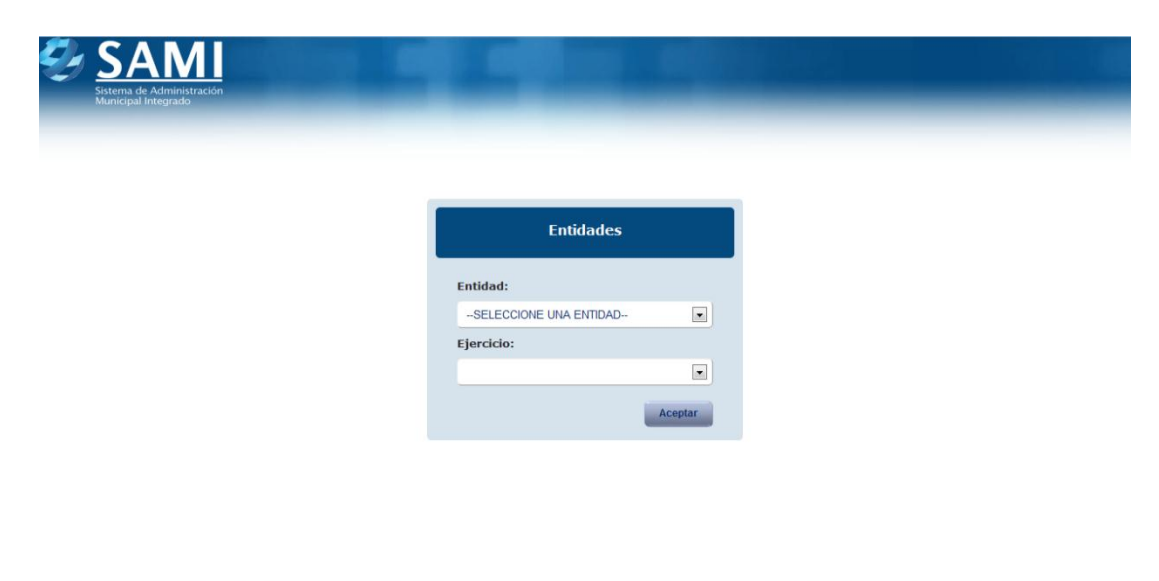

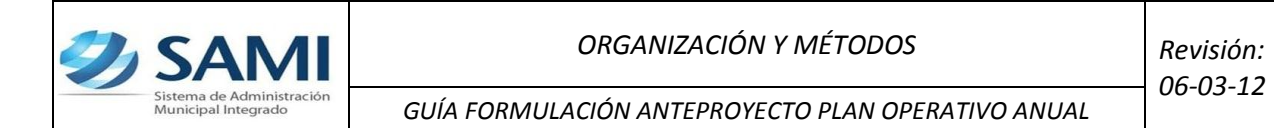

- 3. Se muestra la Página Principal o Home. Al lado derecho de la pantalla se encuentran los cuatro botones principales:
	- Menú (Home): Opción con la que se regresa a la página de inicio.
	- Correo: pendiente definir.
	- Contraseña: (si se tienen los permisos del administrador) se podrán cambiar los datos del usuario.
	- Salir: Se cierra la sesión del usuario. (Log off)

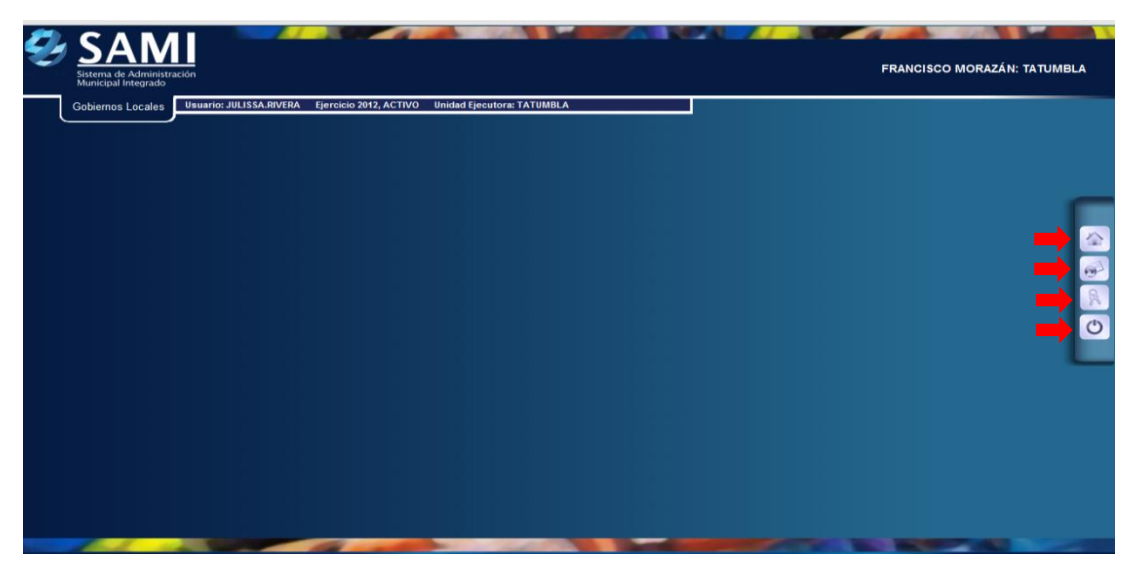

4. Para iniciar la formulación del Plan Operativo Anual y de los Presupuestos de Ingresos y Egresos: Hacer click en Gobiernos Locales – Subsistema de Motor Financiero – Formulación - Apertura de Formulación.

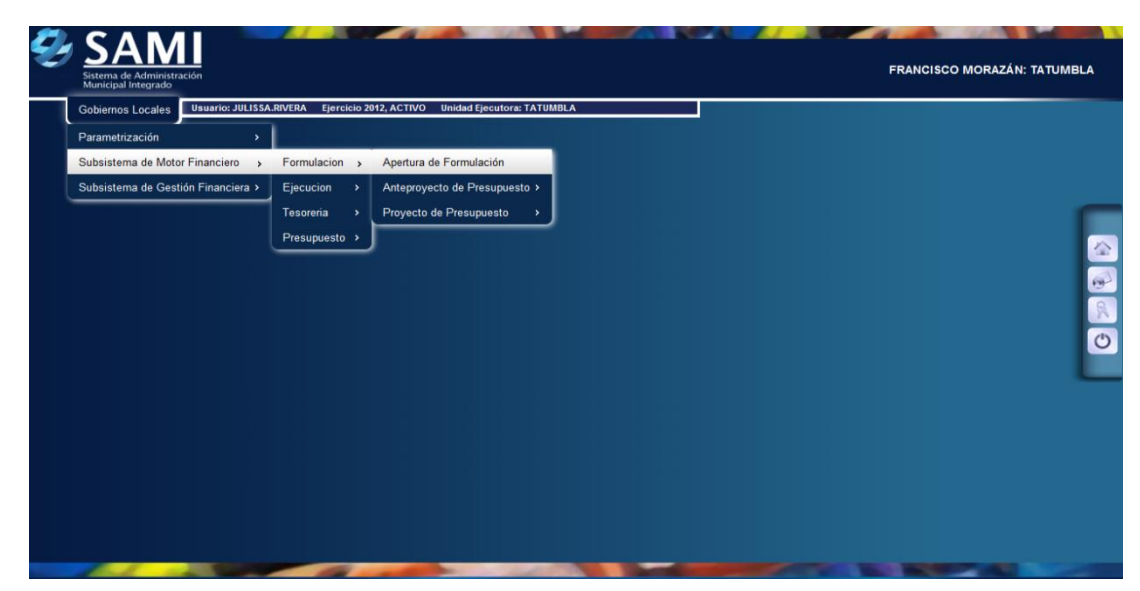

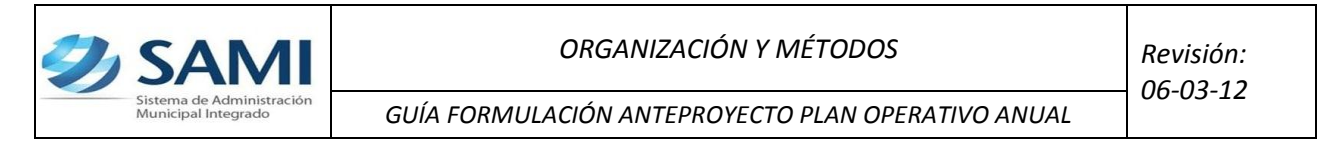

5. Se despliega la pantalla: "Apertura de Formulación" con el año del nuevo ejercicio. Hacer click en el botón de "Crear".

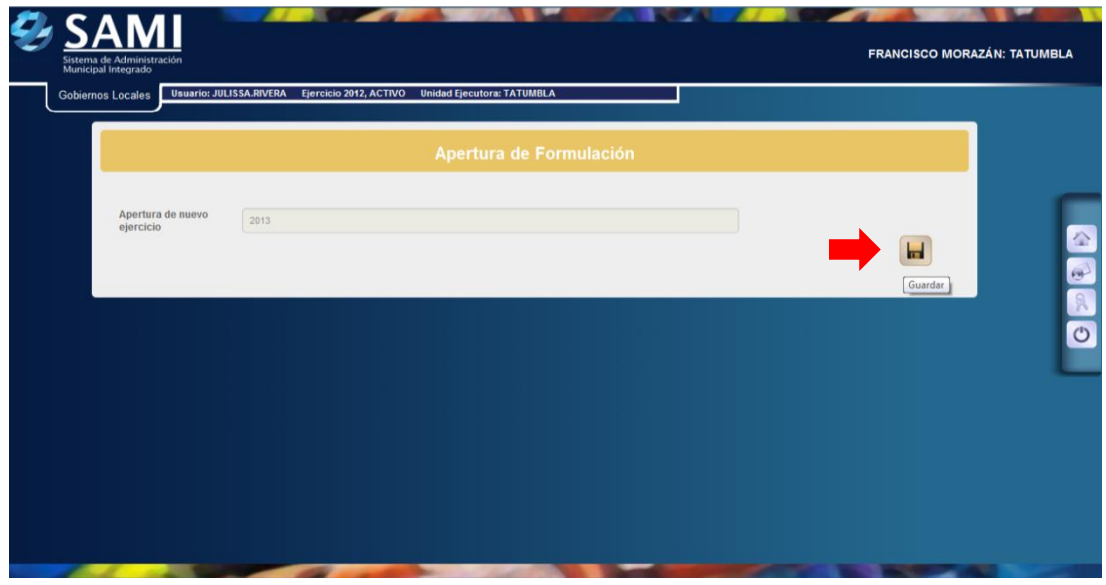

6. Una vez creado el nuevo ejercicio se visualiza el mensaje: "La Operación se realizó con éxito". Hacer click en el botón "Salir", y abandonar totalmente el sistema.

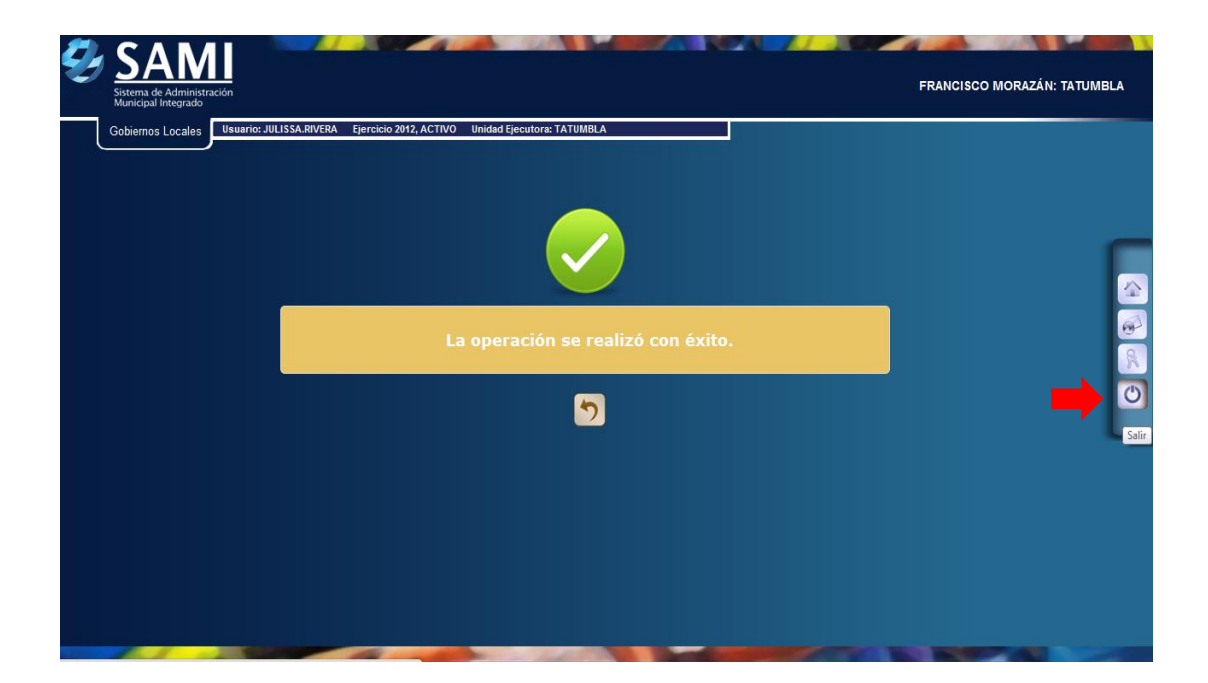

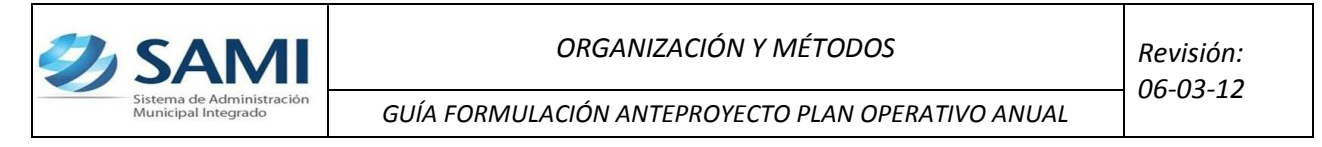

7. Se despliega la Pantalla de Inicio del sistema: Introducir Usuario y Clave. Hacer click en el botón de "Ingresar".

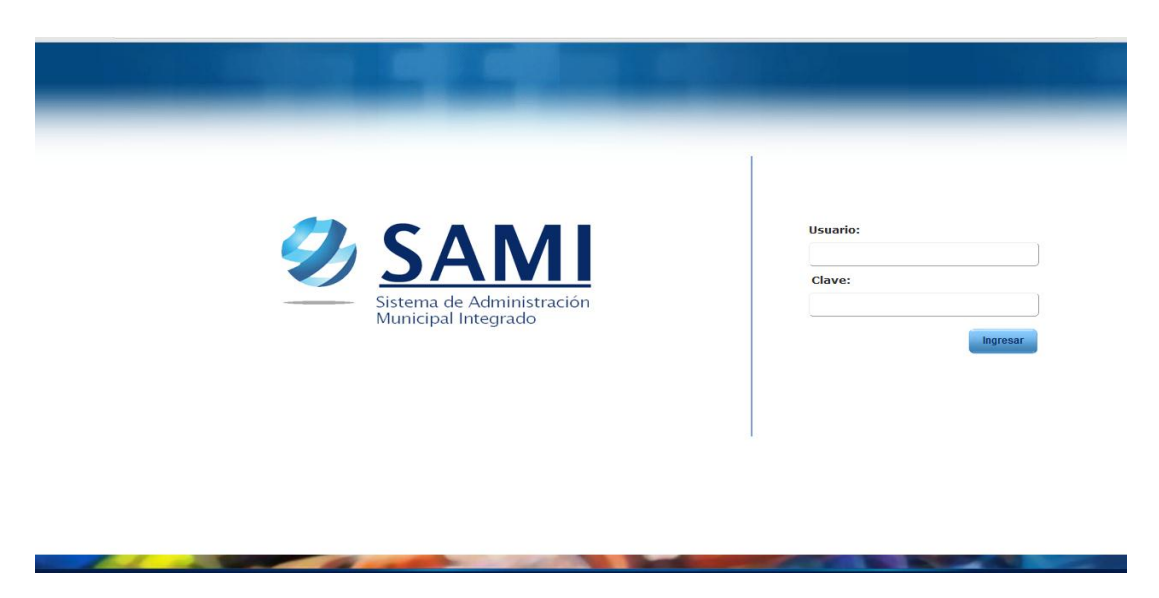

8. Se muestra la pantalla que contiene los elementos de Entidad y Ejercicio. Seleccionar la Entidad (Municipalidad en la que se está trabajando) y en el "Ejercicio" seleccionar la opción del año "En Formulación" que se acaba de generar en los pasos anteriores. Hacer click en el botón de "Aceptar".

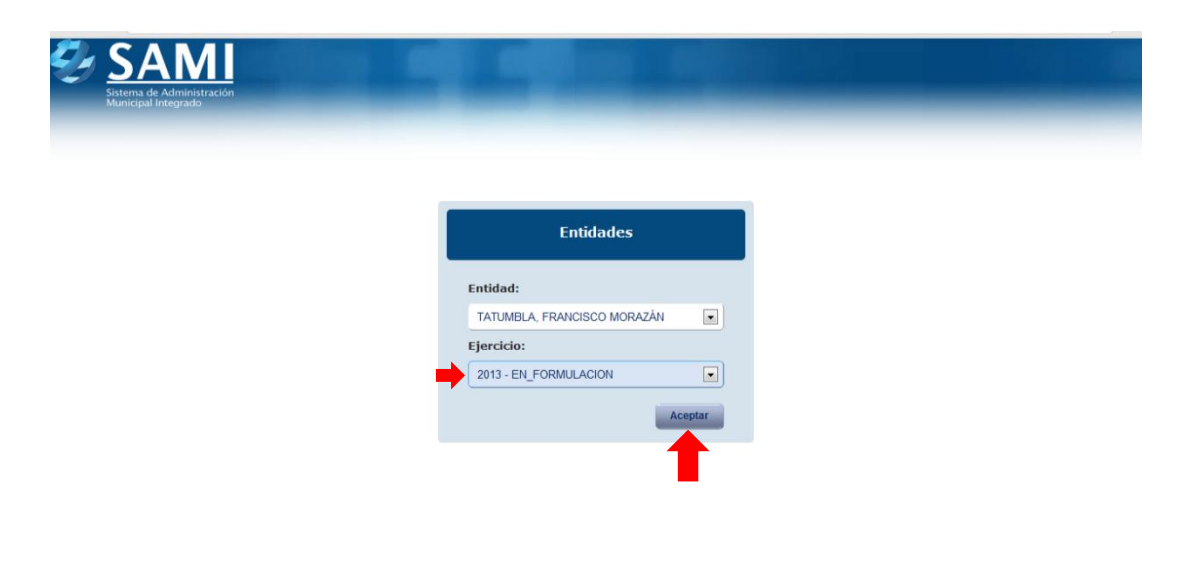

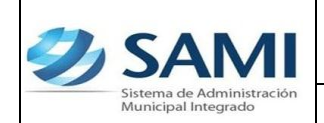

9. Para ingresar el Anteproyecto del Plan Operativo Anual: Gobiernos Locales

- Subsistema de Gestión Financiera – Planes - Anteproyecto de Plan Operativo Anual.

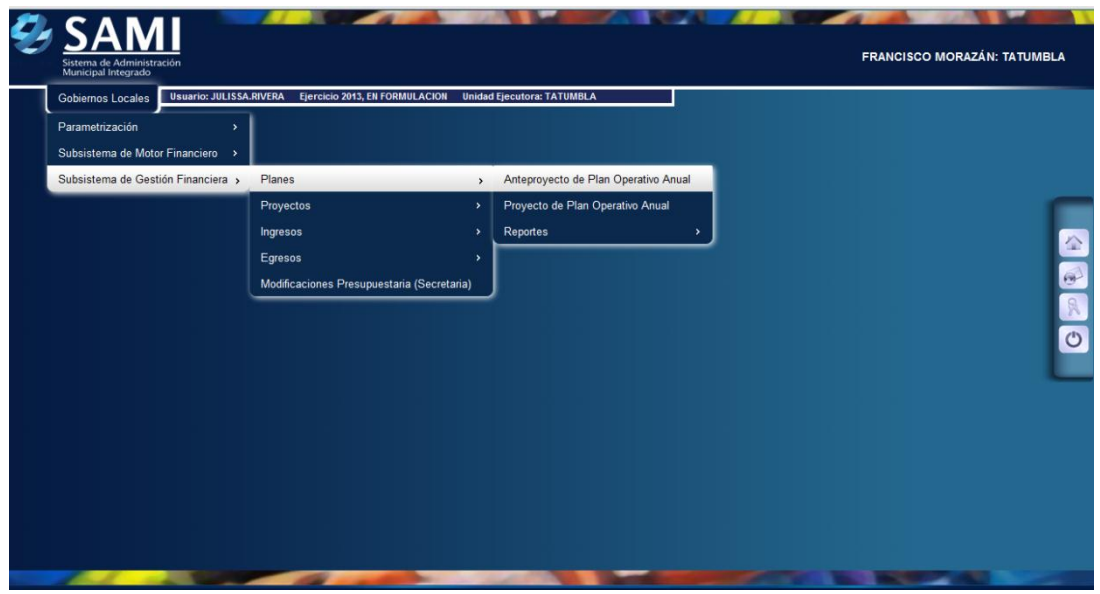

10.Una vez seleccionado se despliega el cuadro de diálogo de Anteproyecto del Plan Operativo Anual.

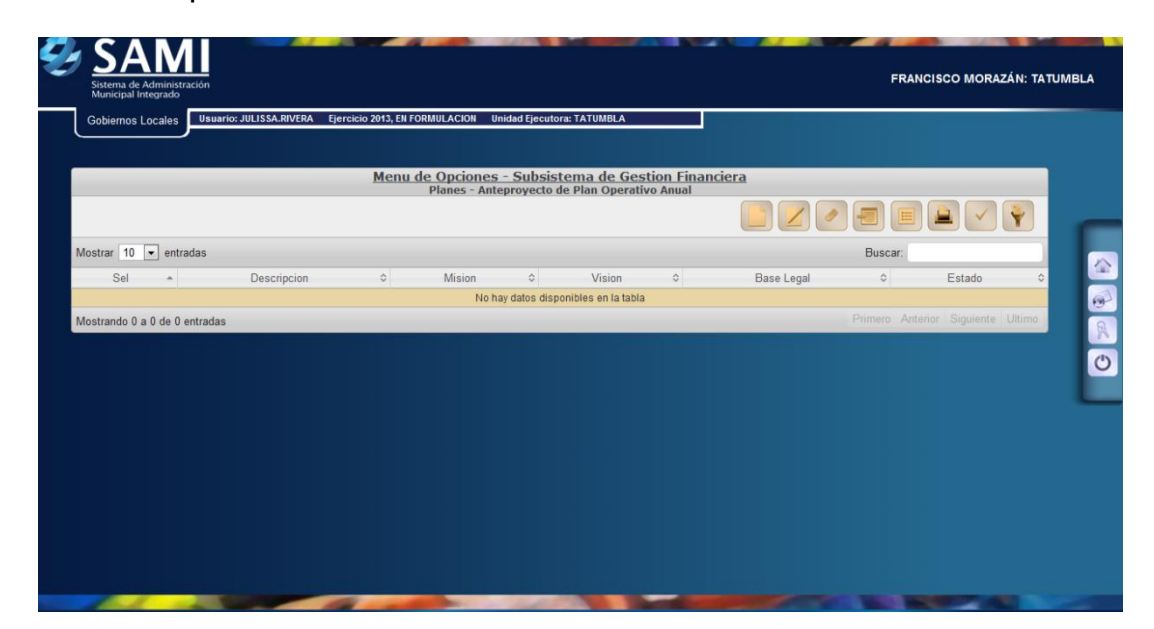

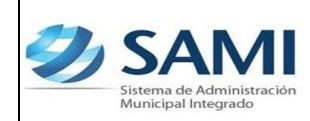

#### **EXPLORACION PRELIMINAR**

El cuadro que se despliega en el paso anterior, contiene varios botones, los cuales se verán en diversos procesos posteriores. Dichos botones son:

### **Crear**

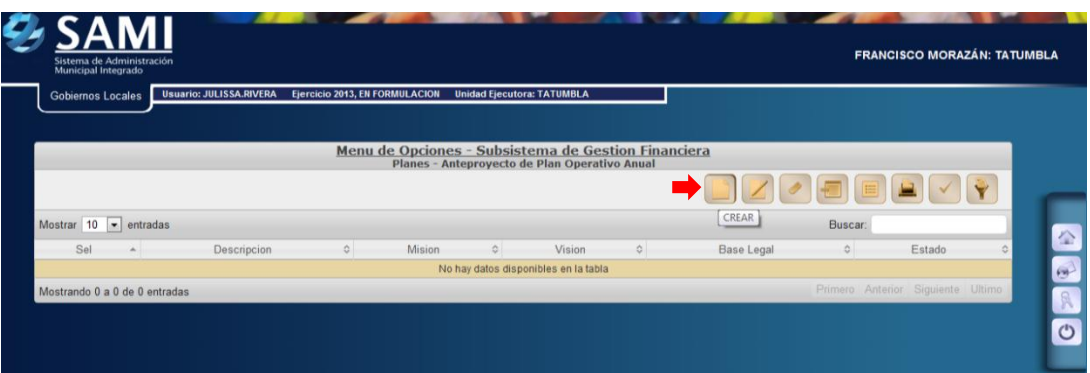

### **Modificar**

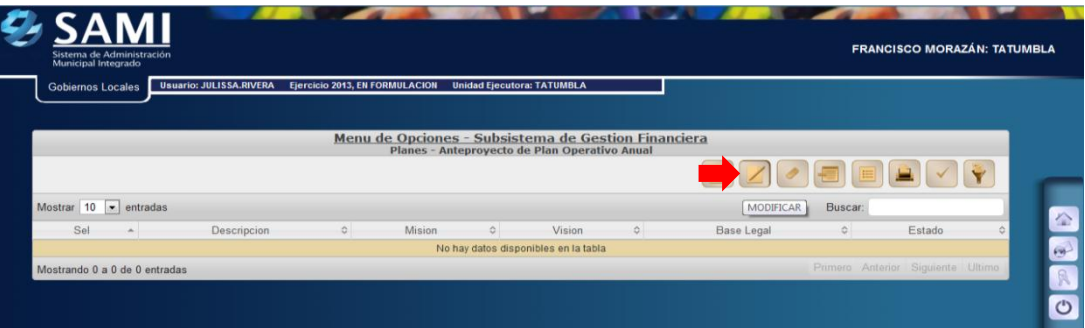

#### **Eliminar**

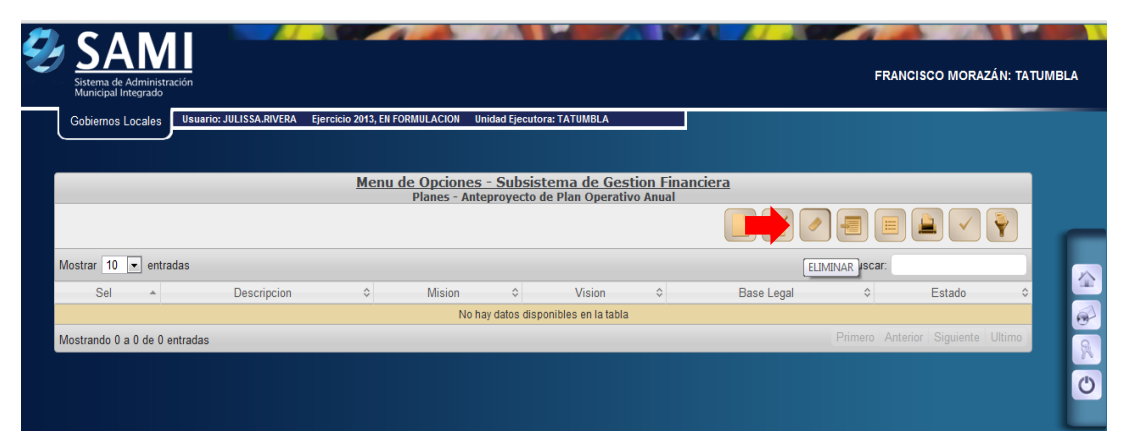

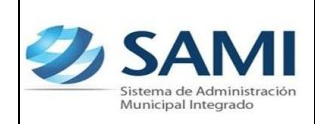

## **Detalle Plan**

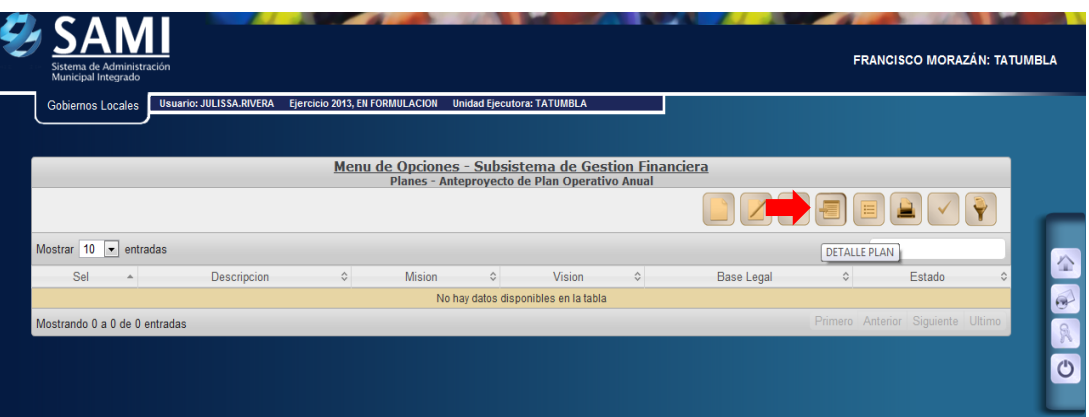

### **Detalle Metas**

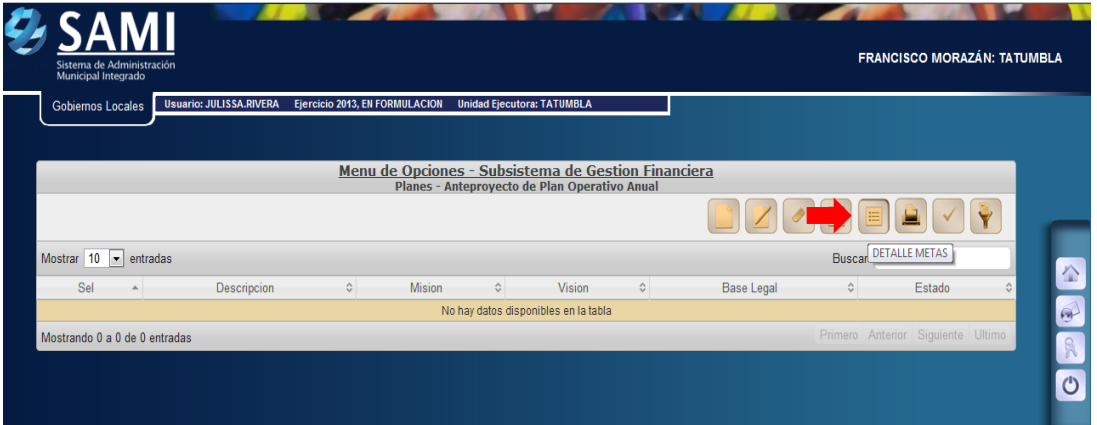

### **Imprimir**

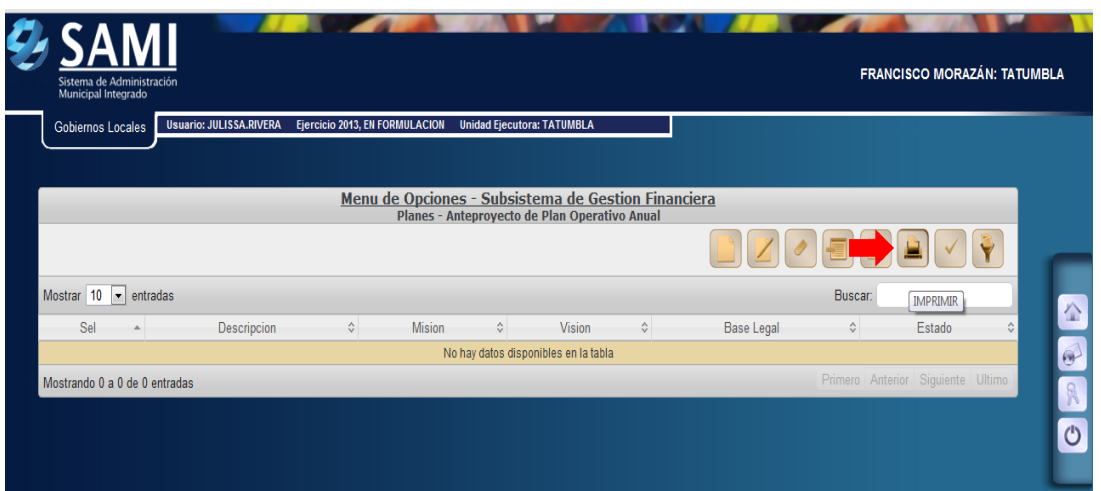

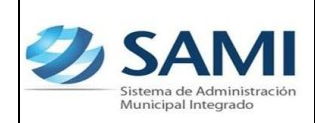

#### **Aprobar**

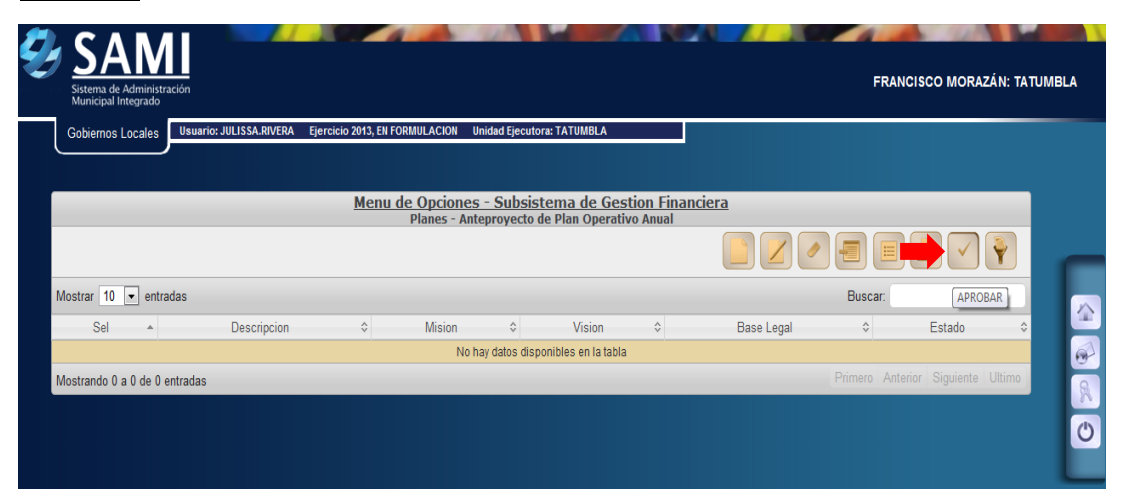

### **Filtrar**

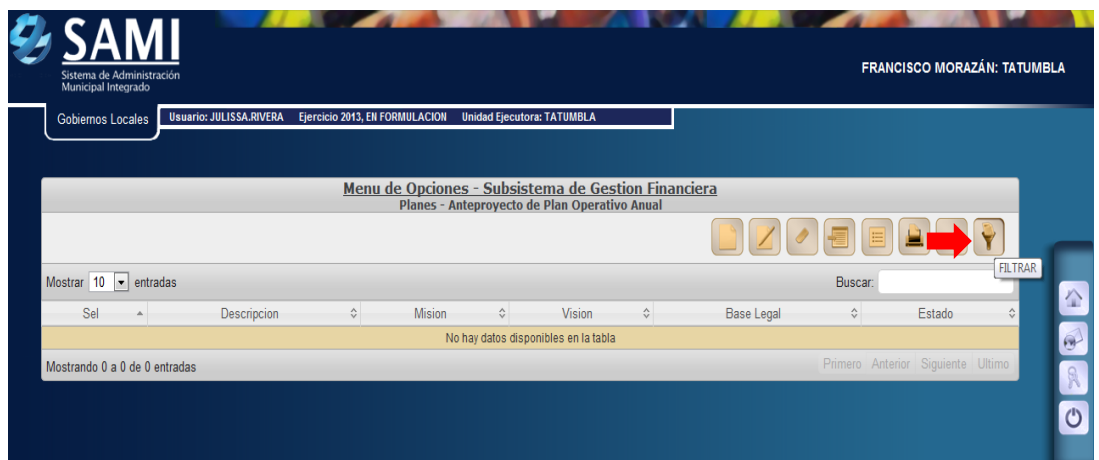

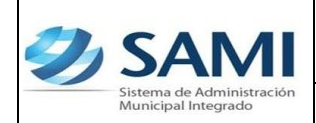

11.Para Ingresar el POA a formular (Descripción del plan, Base Legal, Misión, Visión), hacer click en "Crear".

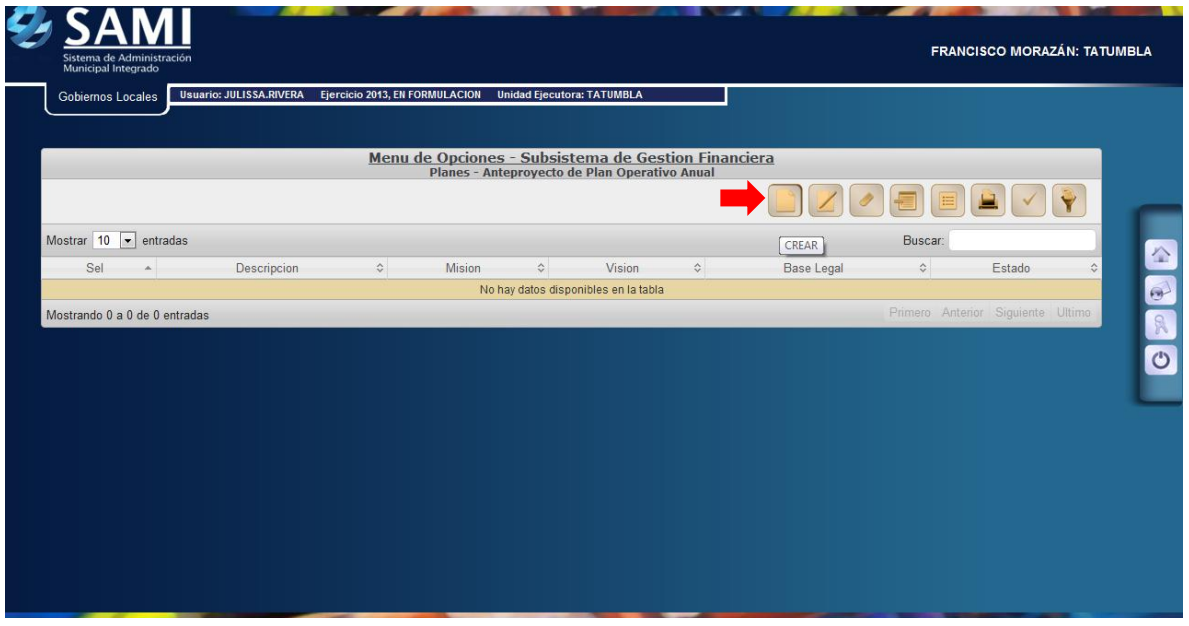

12.Se despliega la pantalla "Planes" que contiene: Descripción, Base Legal, Misión y Visión.

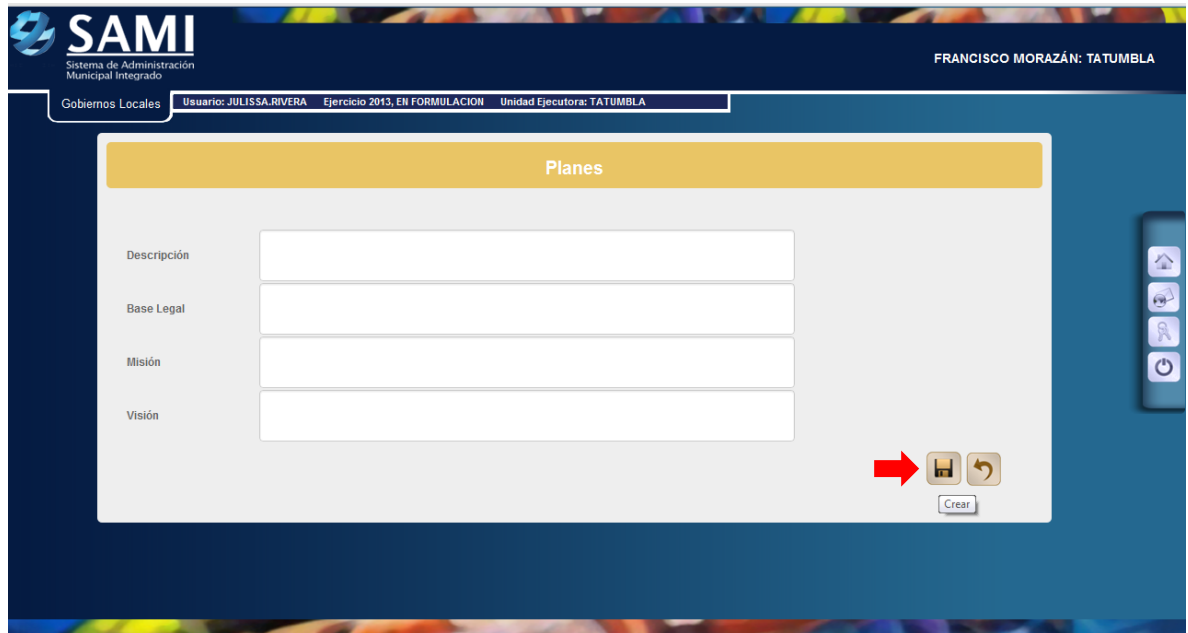

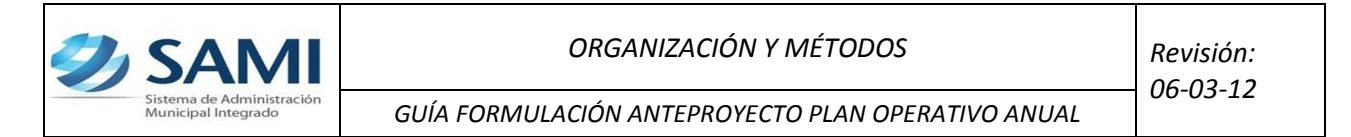

13.Ingresar la información requerida en cada campo. Una vez con la información completa hacer click en el botón "Crear".

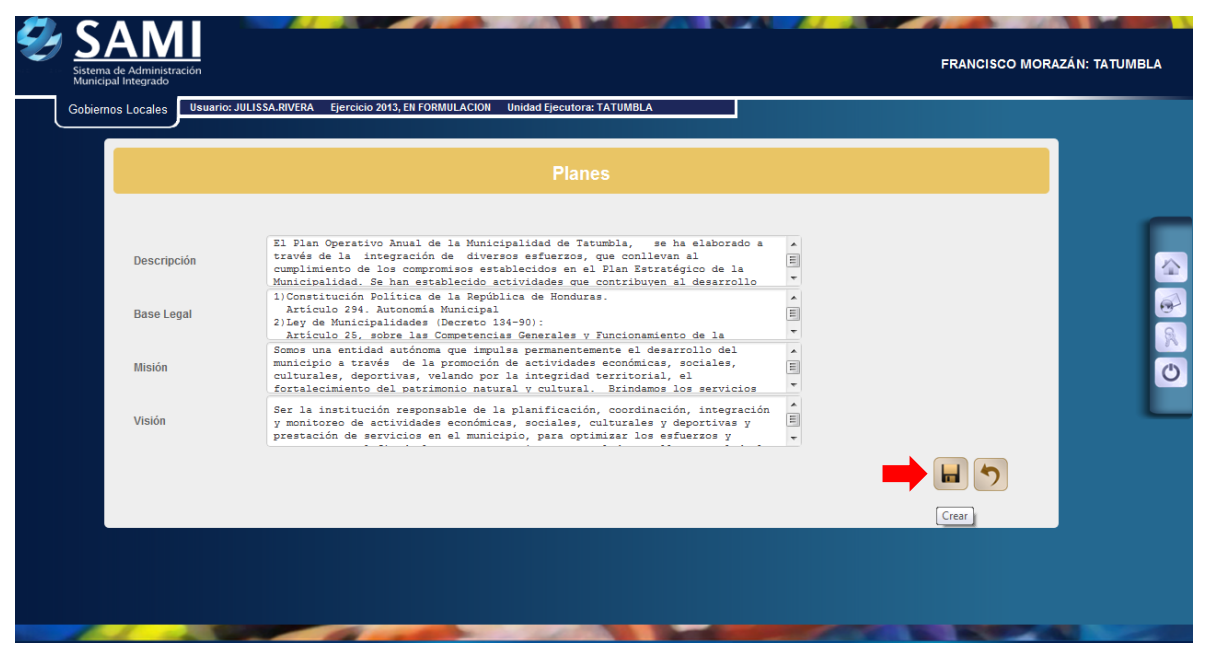

14.Se visualiza el mensaje "La Operación se realizó con éxito". Hacer click en el botón "Salir".

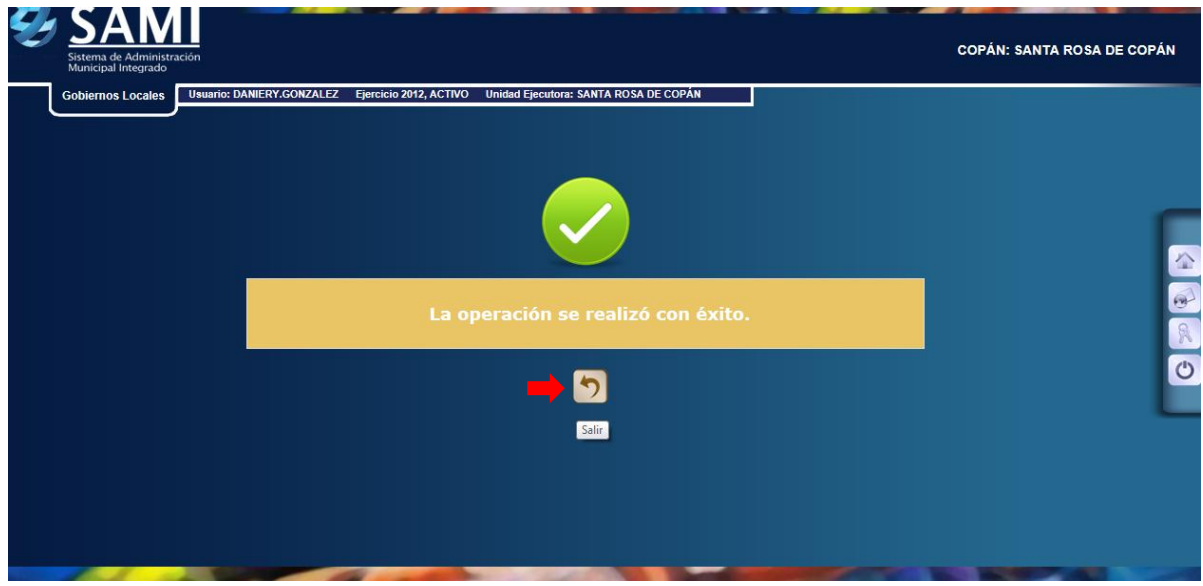

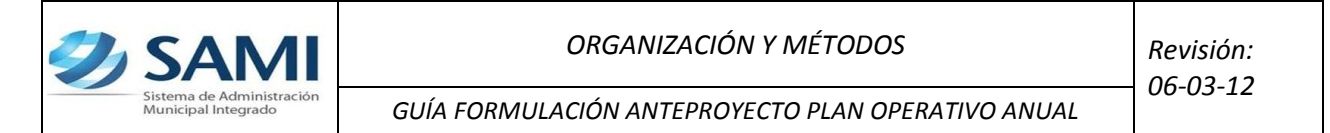

15.Así se observa la pantalla una vez ingresado el cuadro de planes. Para iniciar el ingreso de los objetivos estratégicos dar click en "Detalle Plan".

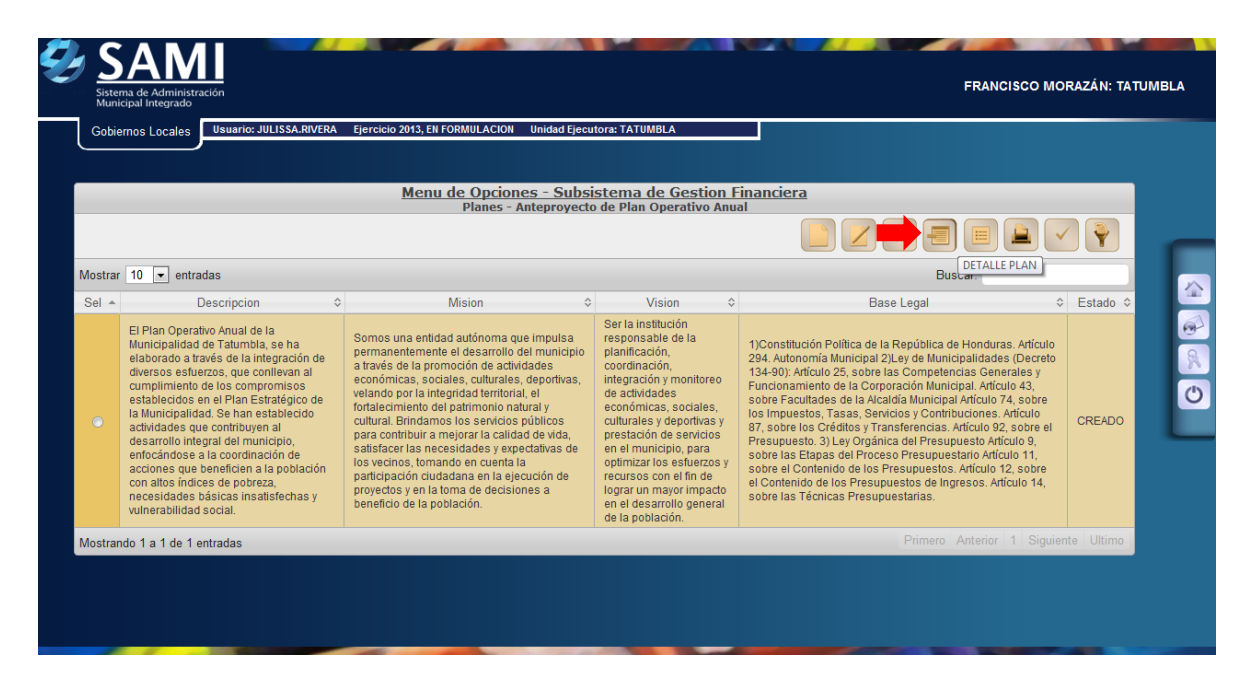

16.Se despliega en la pantalla el cuadro de diálogo para comenzar a ingresar Objetivos Estratégicos. Hacer click en "Crear".

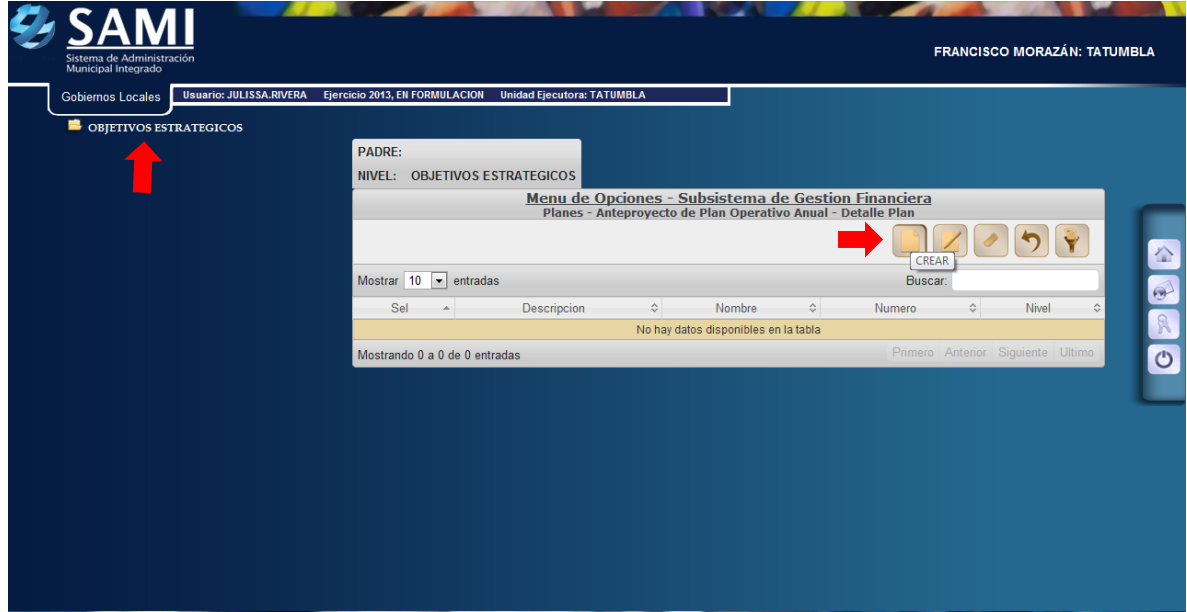

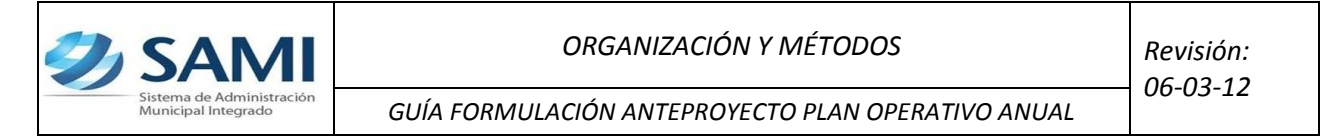

17.Se despliega la pantalla "Detalle de Planes - Crear Objetivos Estratégicos". Ingresar la información solicitada. Hacer click en "Crear".

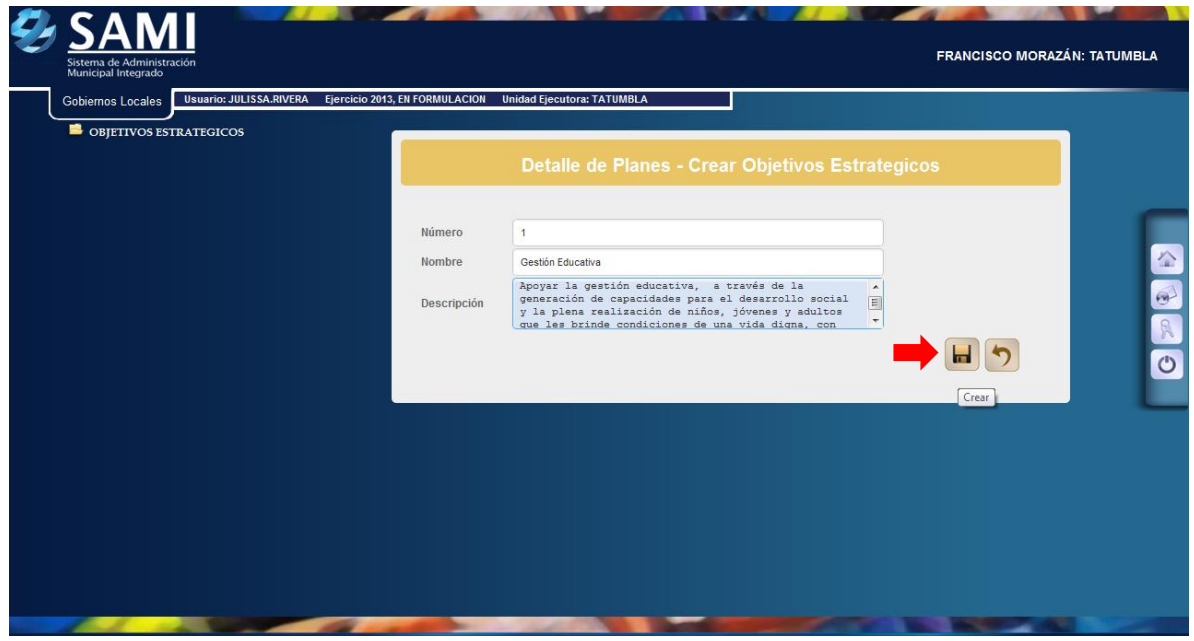

18.Se visualiza el mensaje: "La Operación se realizó con éxito". Hacer click en "Salir".

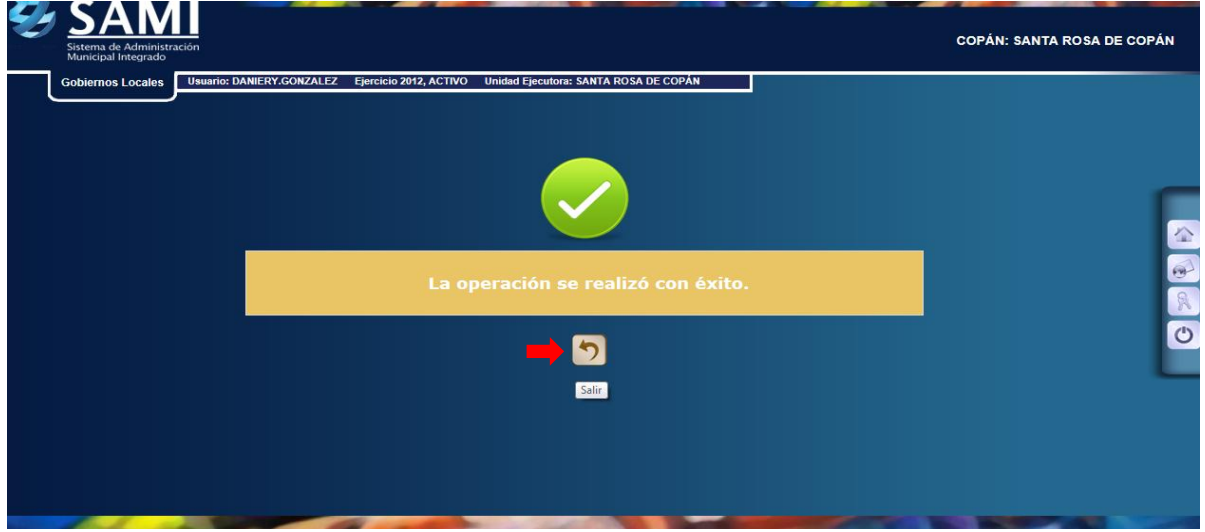

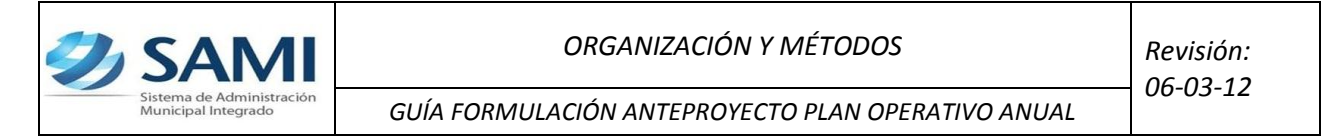

19.La pantalla se visualiza de la siguiente forma cuando se ingresa el objetivo estratégico. El proceso anterior se realiza para cada objetivo estratégico que el usuario desee ingresar.

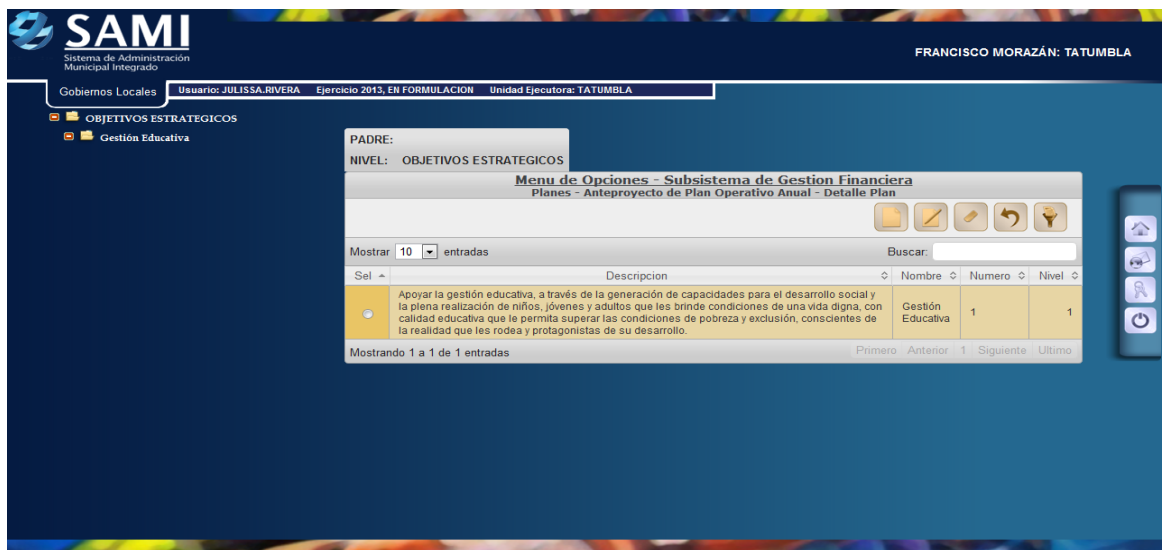

20.Así se visualiza la pantalla una vez ingresados todos los objetivos estratégicos. Estos se pueden modificar o eliminar. Para ello solo se debe seleccionar el objetivo que se desea modificar o eliminar.

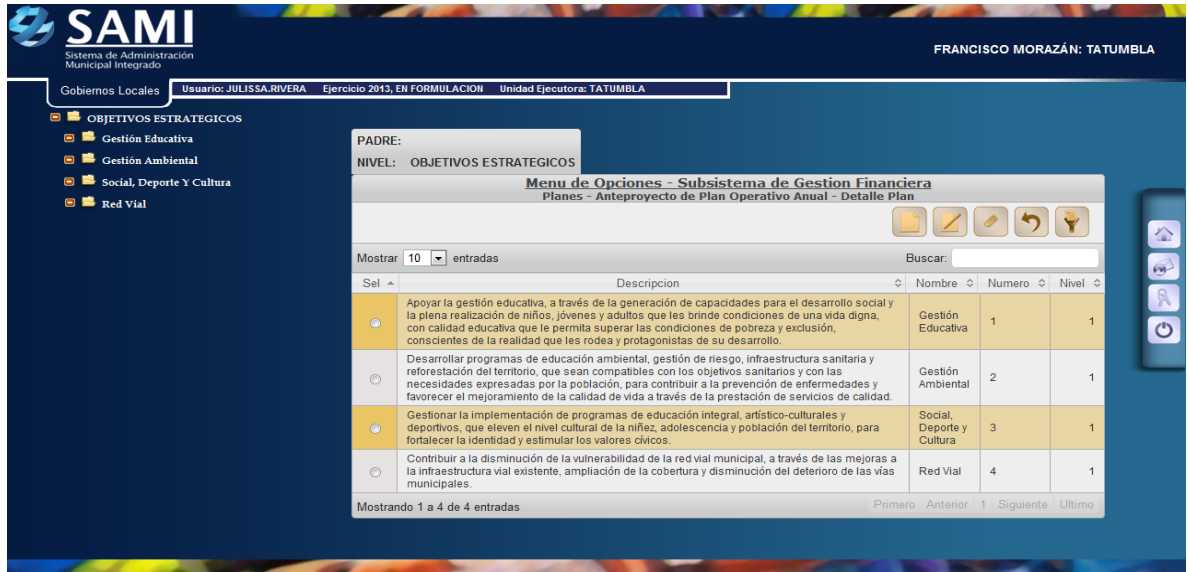

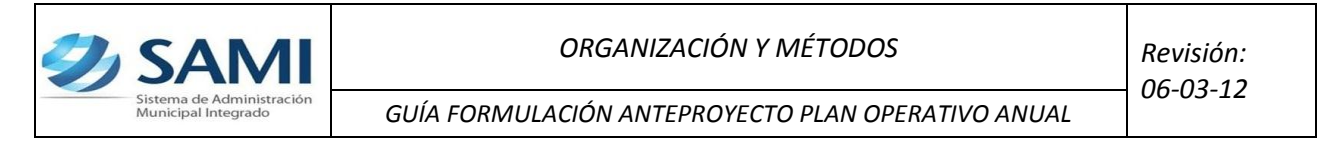

21.Al lado izquierdo de la pantalla se va desplegando la estructura del POA. Para crear los Objetivos Operativos, hacer click sobre el Objetivo Estratégico, de la lista desplegada al lado izquierdo, en el cual se ingresará dicho objetivo operativo.

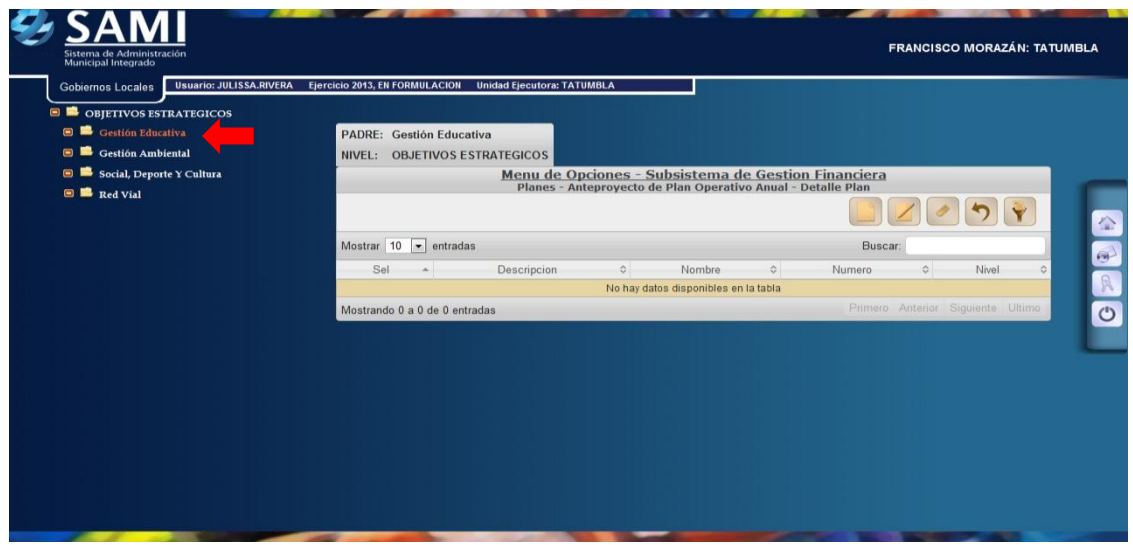

22.Se despliega la siguiente pantalla con el cuadro de diálogo para iniciar el proceso de ingresar Objetivos Operativos. Hacer click en "Crear".

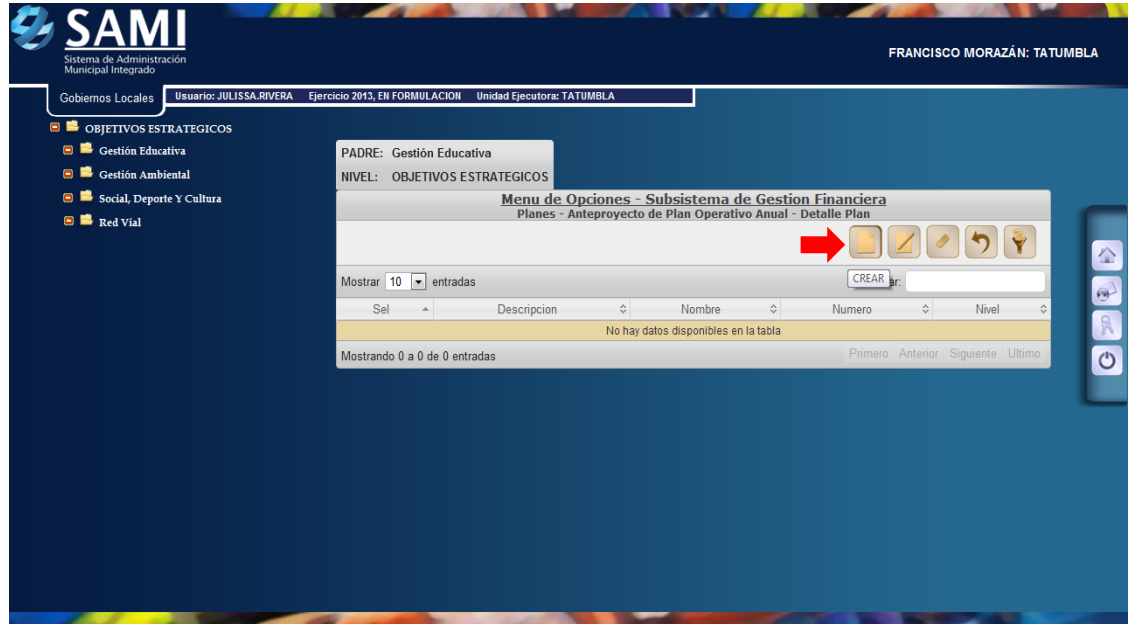

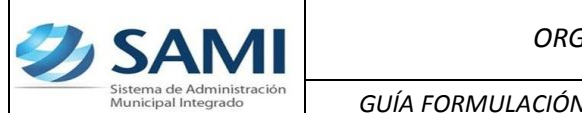

23.Se despliega el cuadro de diálogo "Detalle de Planes- Crear Objetivos Operativos". Llenar los espacios correspondientes. Primero ingresar el número, luego el nombre y por último la descripción del objetivo operativo. Dar click en "Crear"

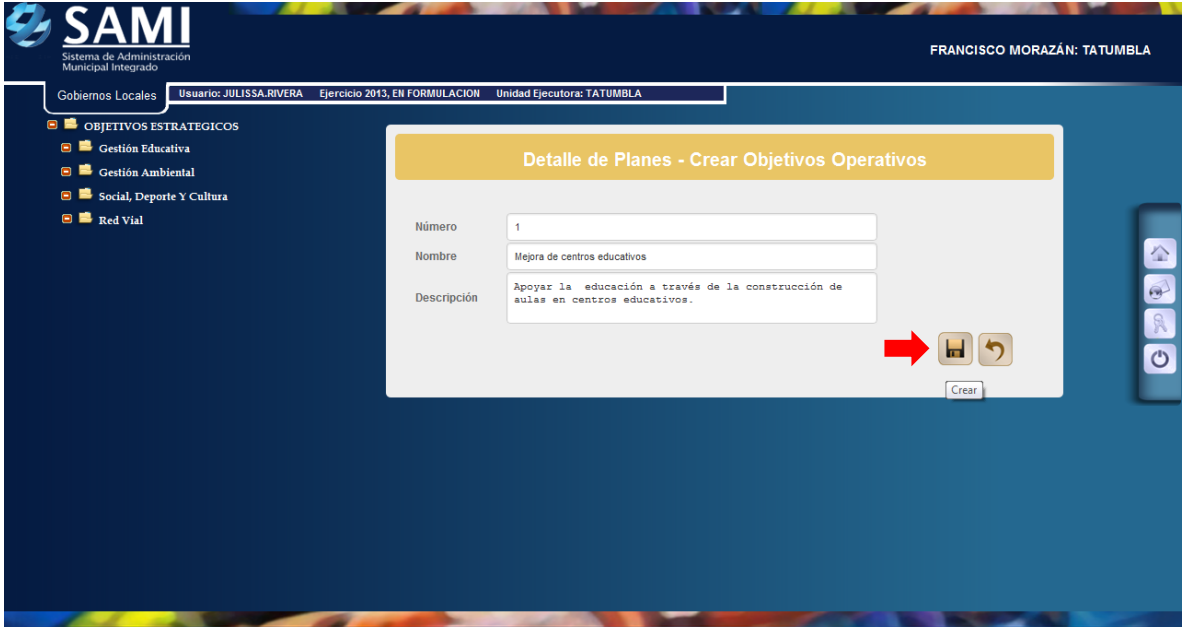

24.Se visualiza el mensaje: "La operación se realizó con éxito". Se presiona el botón "Salir".

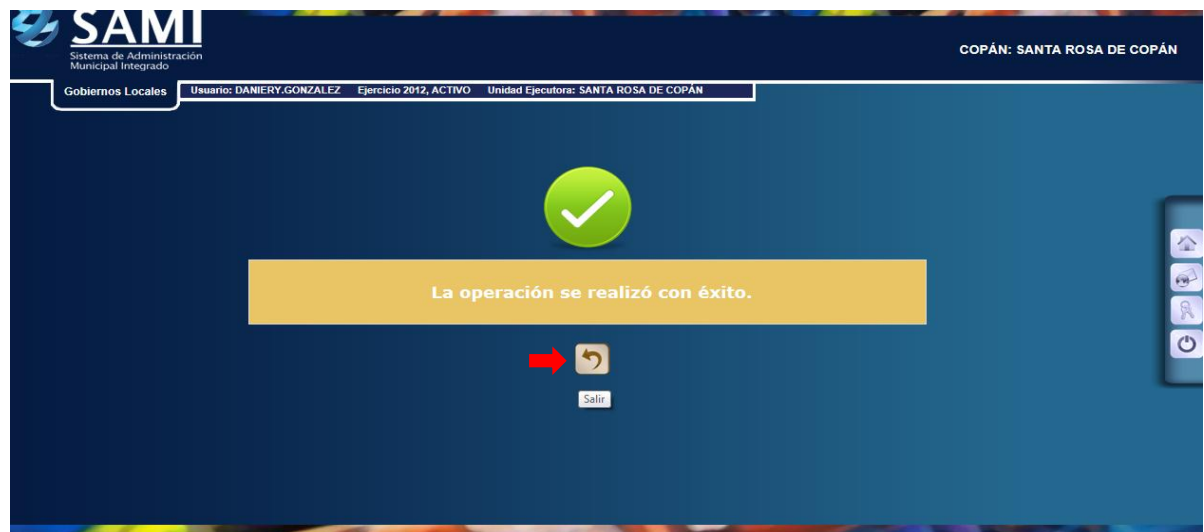

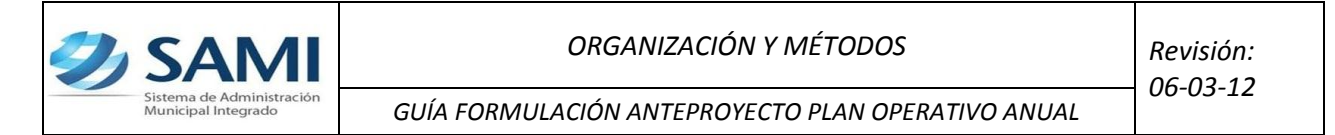

25.Así se visualiza la pantalla luego de ingresar el primer objetivo operativo. Realizar el proceso anterior para cada uno de los objetivos operativos que se van a ingresar.

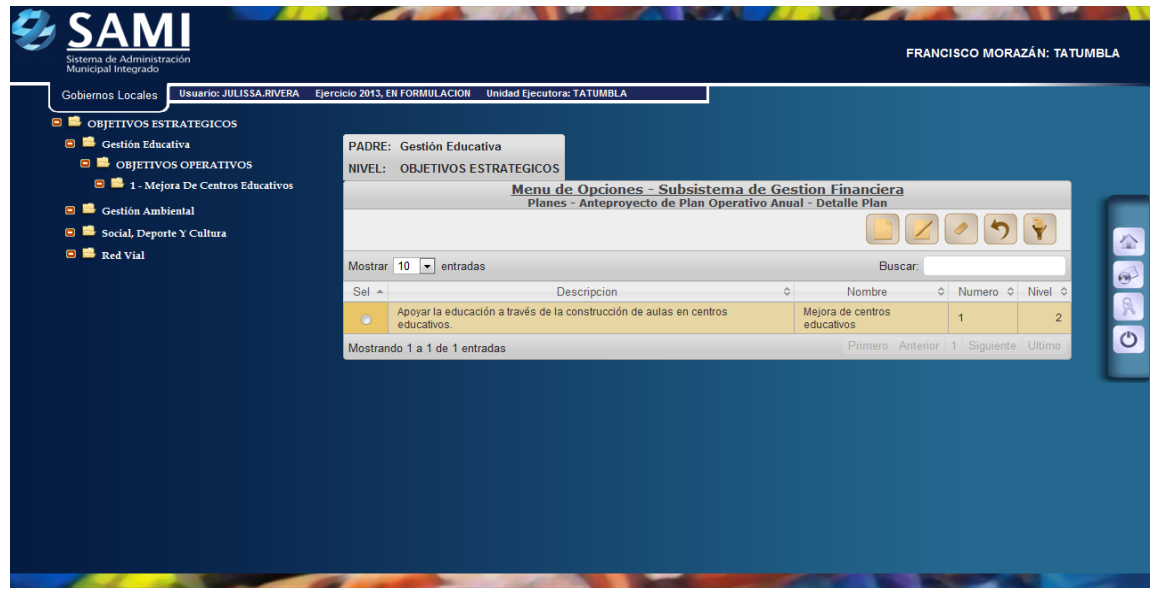

26.En la siguiente pantalla, al lado izquierdo se puede observar cómo se va formando la estructura, a medida se van agregando más objetivos operativos. Estos objetivos se pueden modificar o eliminar al solo seleccionarlo y dar click en el botón de modificar o eliminar.

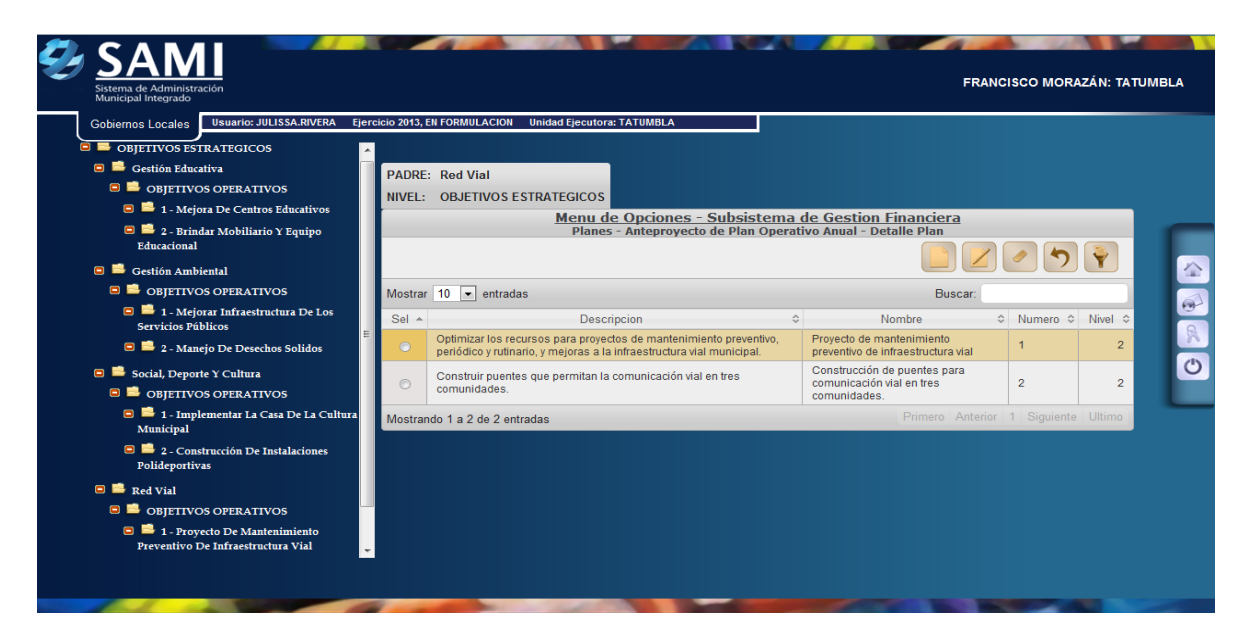

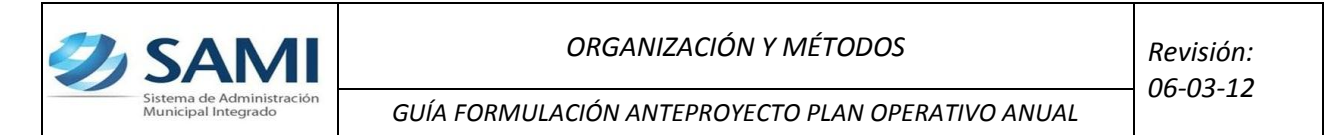

27.Hacer click en el signo MÁS "(+)" de cada elemento, para desplegar la estructura del POA. Para crear Acciones, hacer click en el Objetivo Operativo al cual se le asignará la acción. Se despliega un cuadro en el cual se ingresaran las acciones. Hacer click en "Crear".

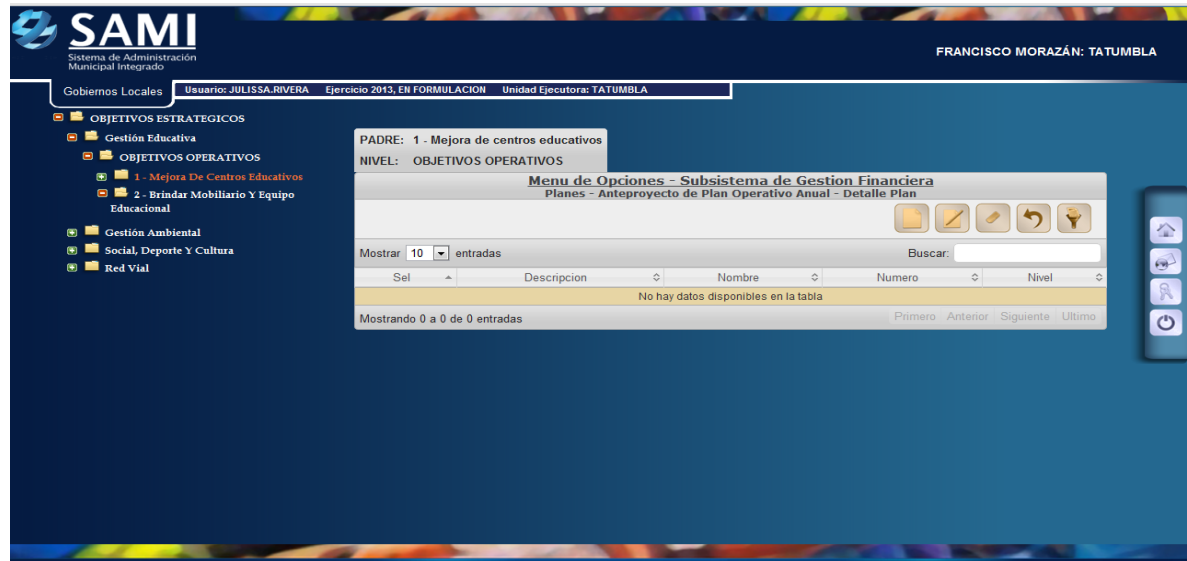

28.Se visualiza la pantalla "Detalle de Planes-Crear Acciones". Llenar los campos respectivos. Hacer click en "Crear".

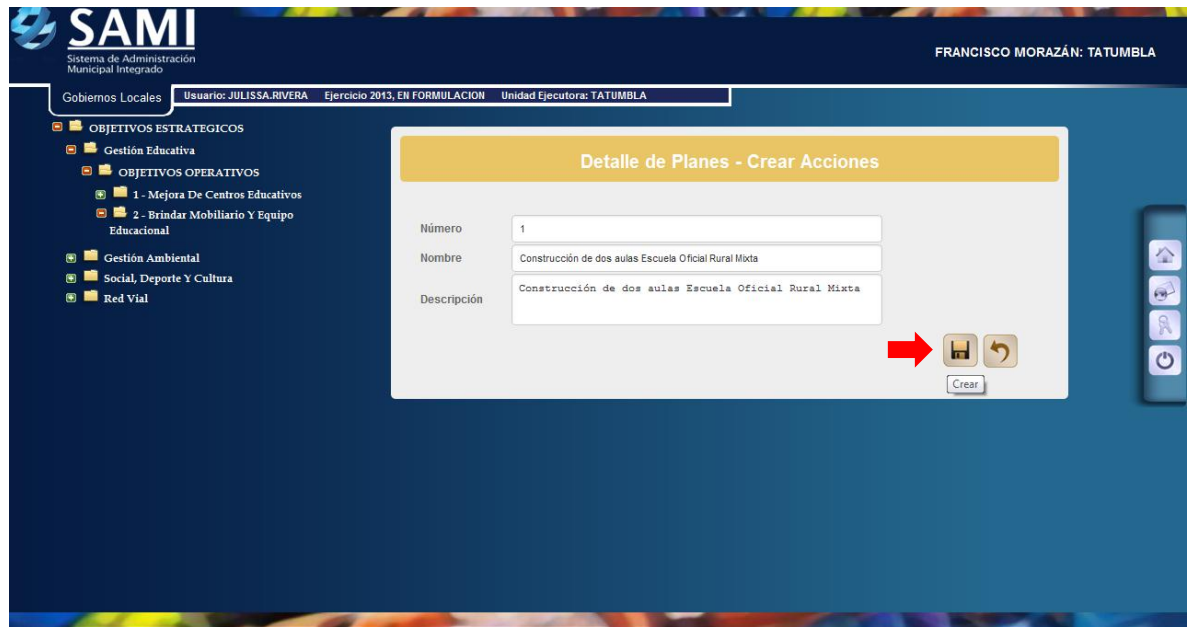

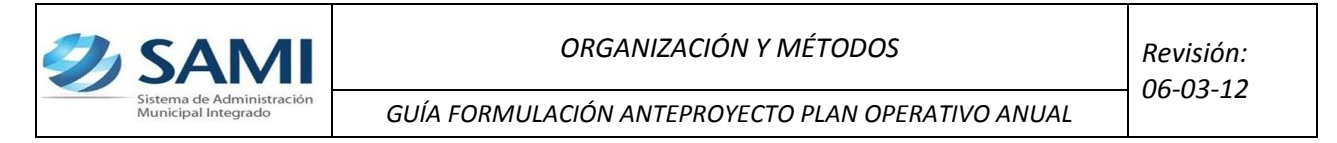

29.Se visualiza el mensaje "La operación se realizó con éxito". Hacer click en el botón "Salir".

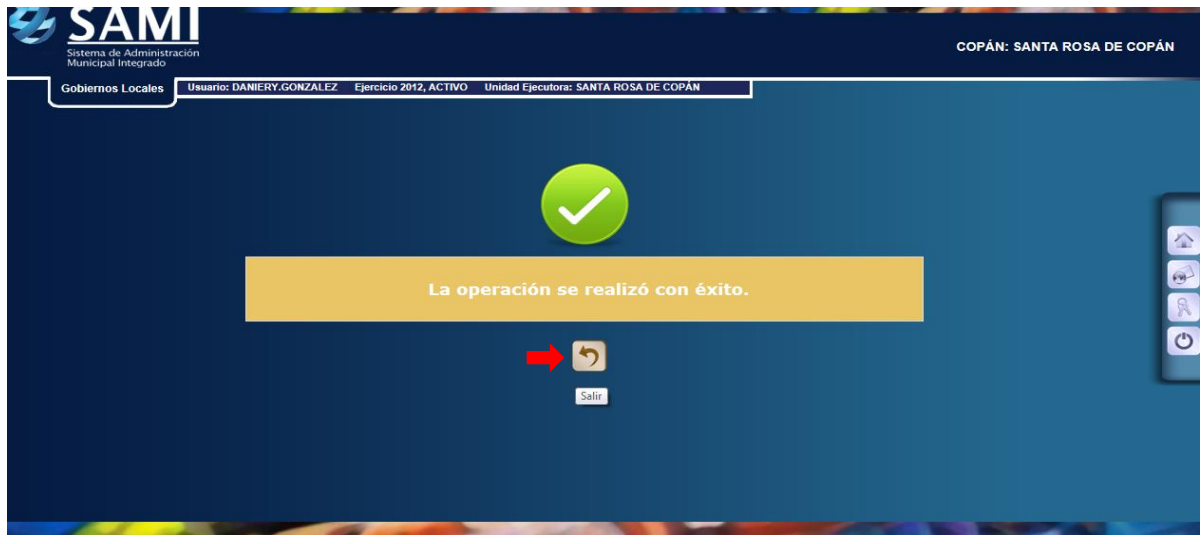

30.De la siguiente forma se visualiza la pantalla luego de ingresar la acción. Se puede observar a la izquierda de la pantalla, como se va formando la estructura del POA y se apertura una carpeta con el nombre de acciones automáticamente.

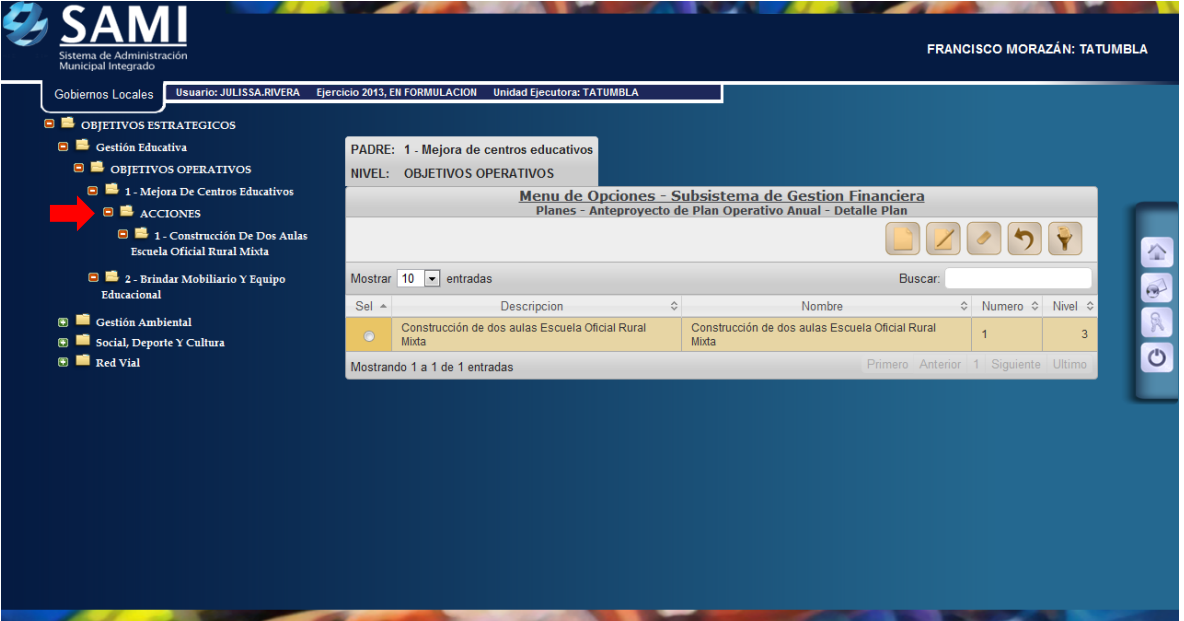

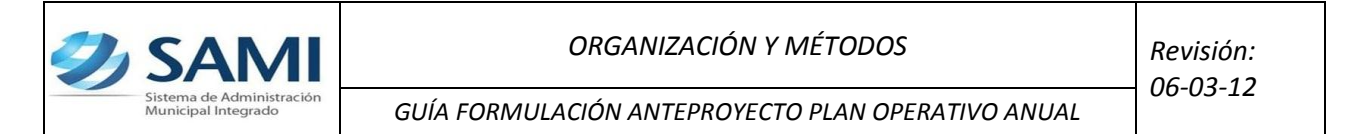

31.Este proceso se realiza para cada Acción que se desee ingresar. Al avanzar durante el mismo, la pantalla se visualiza de la siguiente manera:

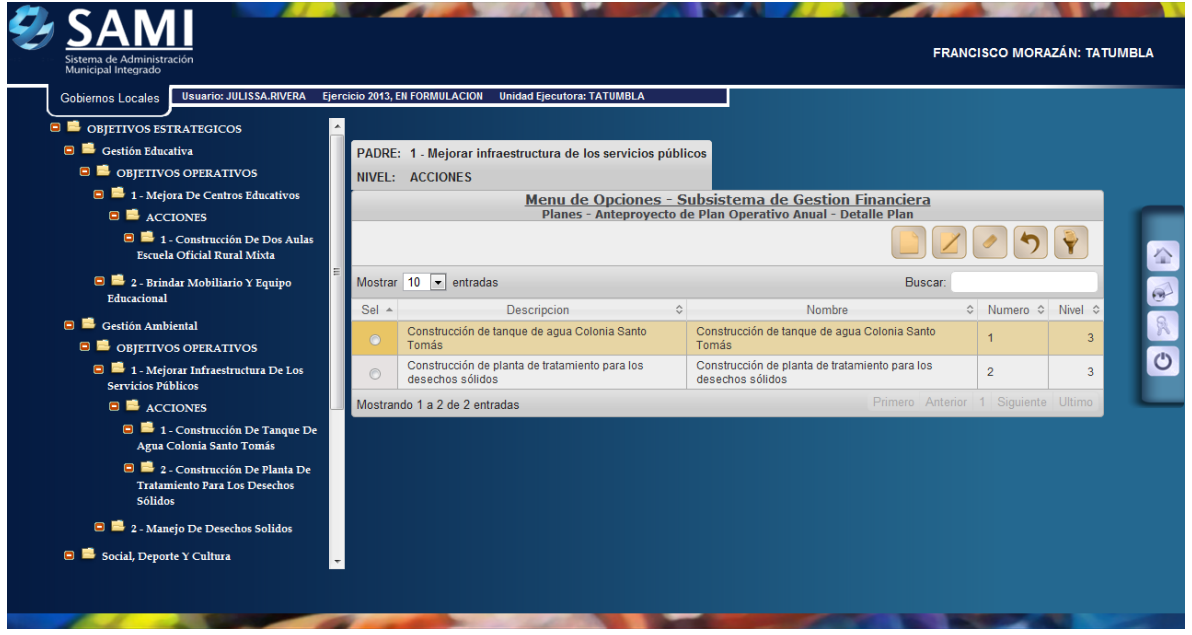

32. El siguiente proceso es la creación de metas. Hacer click en Gobiernos Locales - Subsistema de Gestión Financiera – Planes - Anteproyecto de Plan Operativo Anual.

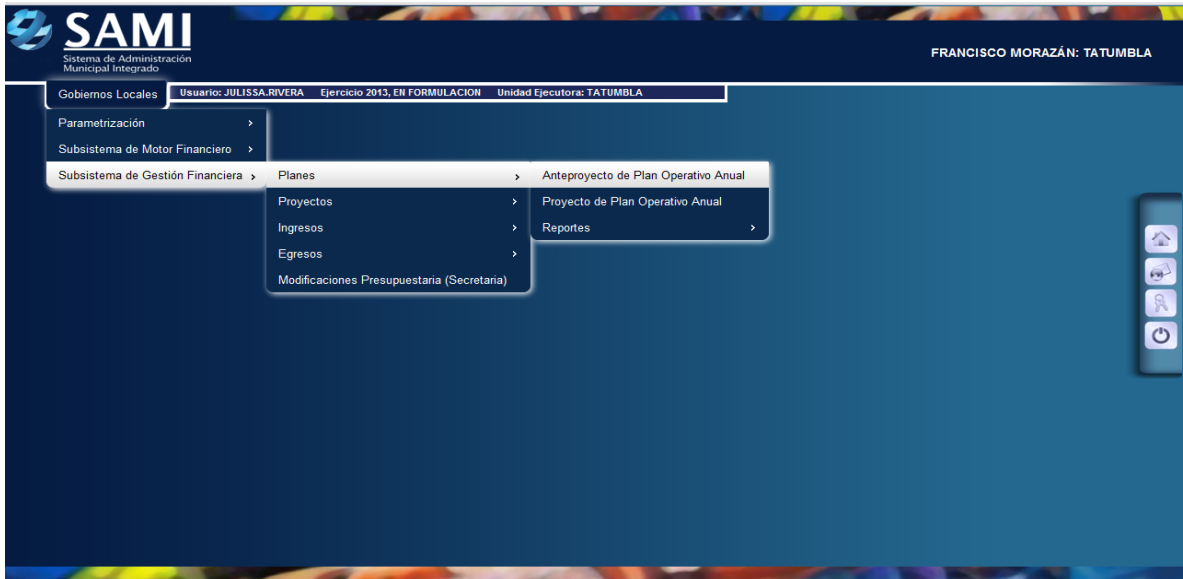

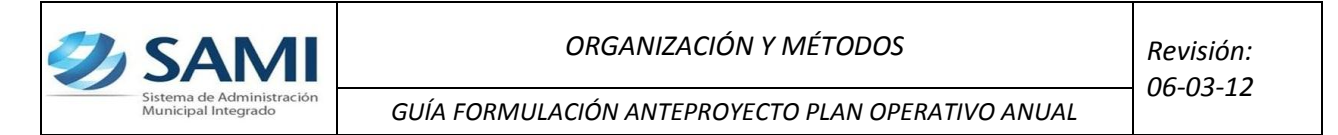

33.Se despliega el cuadro de Planes que se creó anteriormente. Ubicar en la esquina superior derecha y hacer click en el botón "Detalle Metas".

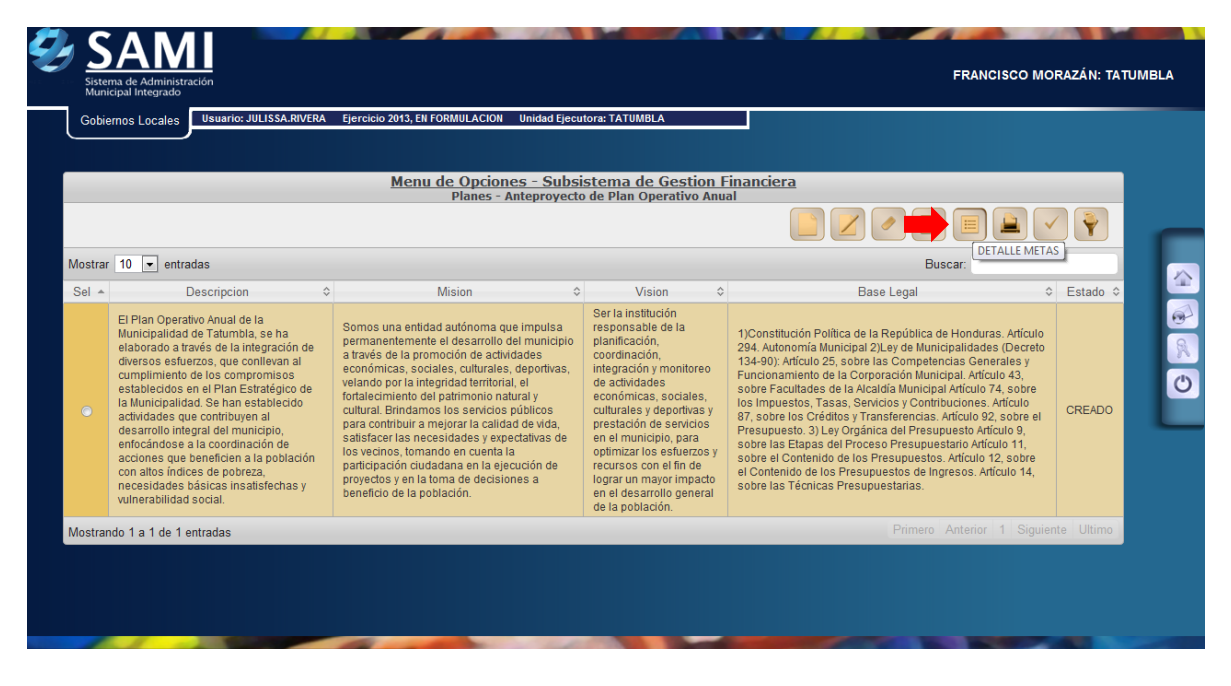

34.Se despliega la pantalla para crear las metas. Hacer click en "Crear". Las metas se ingresaran correlativamente, sin necesidad de clasificarlas de acuerdo a los objetivos a los que están ligadas.

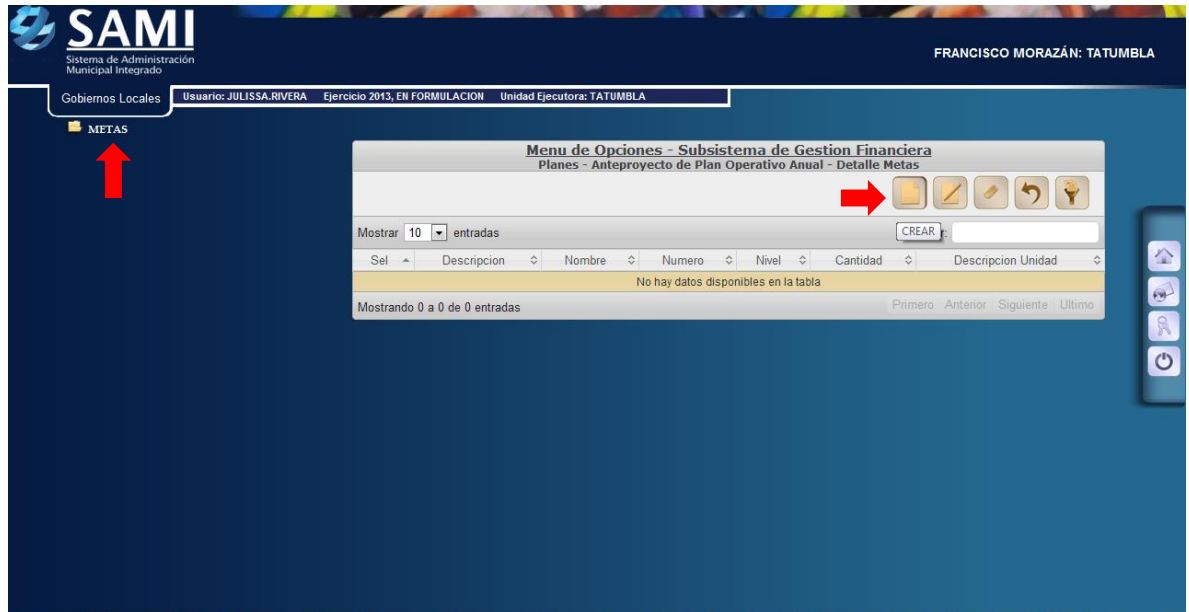

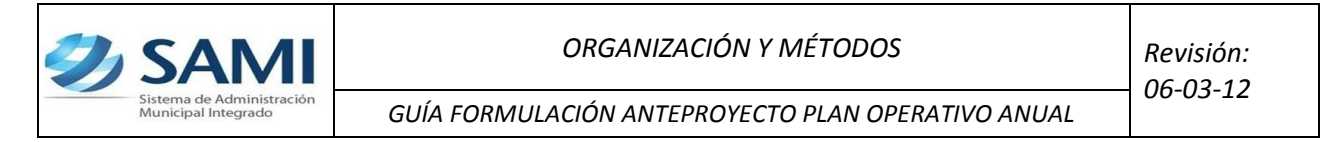

35.Se despliega la pantalla "Detalle de Metas- Crear Metas".

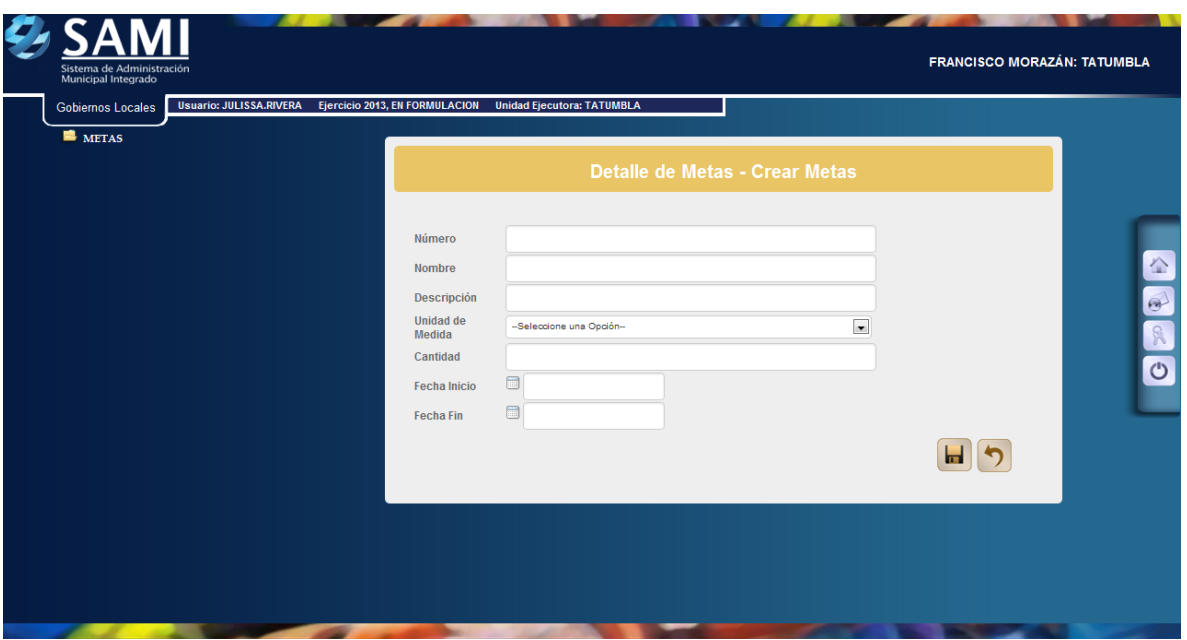

36.Ingresar la información respectiva. Hacer click en "Crear". Incluye la unidad de medida, la cantidad (obviando signos, únicamente se ingresaran números), de igual forma se registrara las fechas que comprenden el inicio y finalización de las metas.

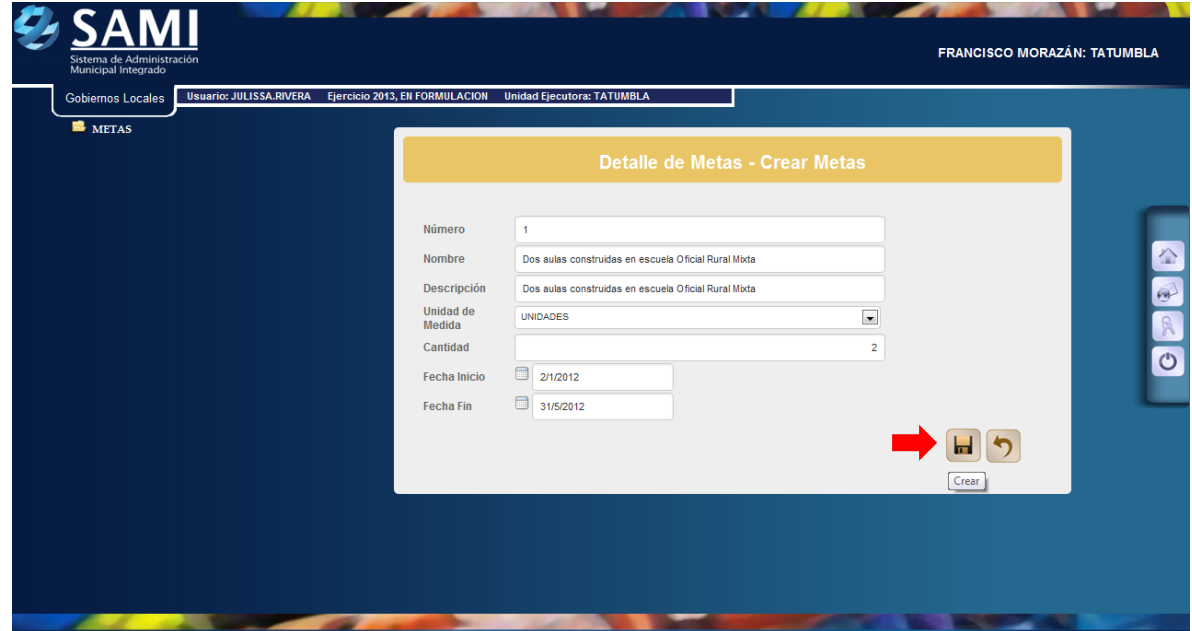

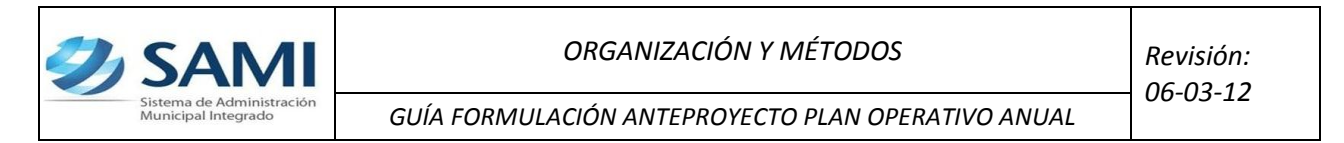

37.Se visualiza el mensaje: "La operación se realizó con éxito". Hacer click en el botón "Salir". Para crear más metas, se repite el mismo proceso del paso 34 al 37. Este es el último paso para completar el ingreso de la información que comprende el POA

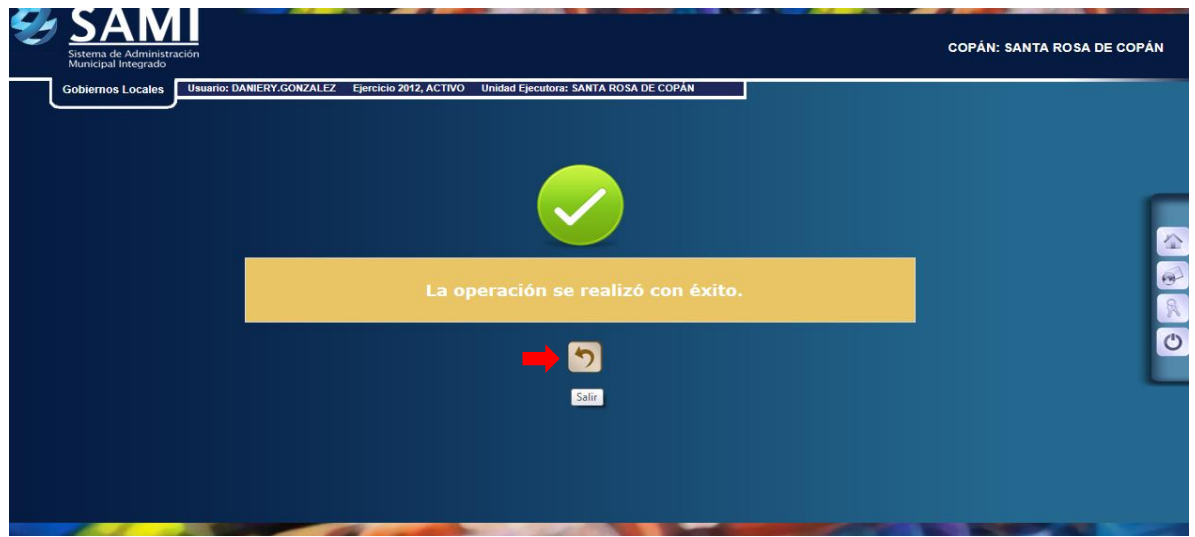

38.Con toda la información ingresada en el POA, se procede ha aprobar el anteproyecto. Seleccionar y dar click en el botón "Aprobar".

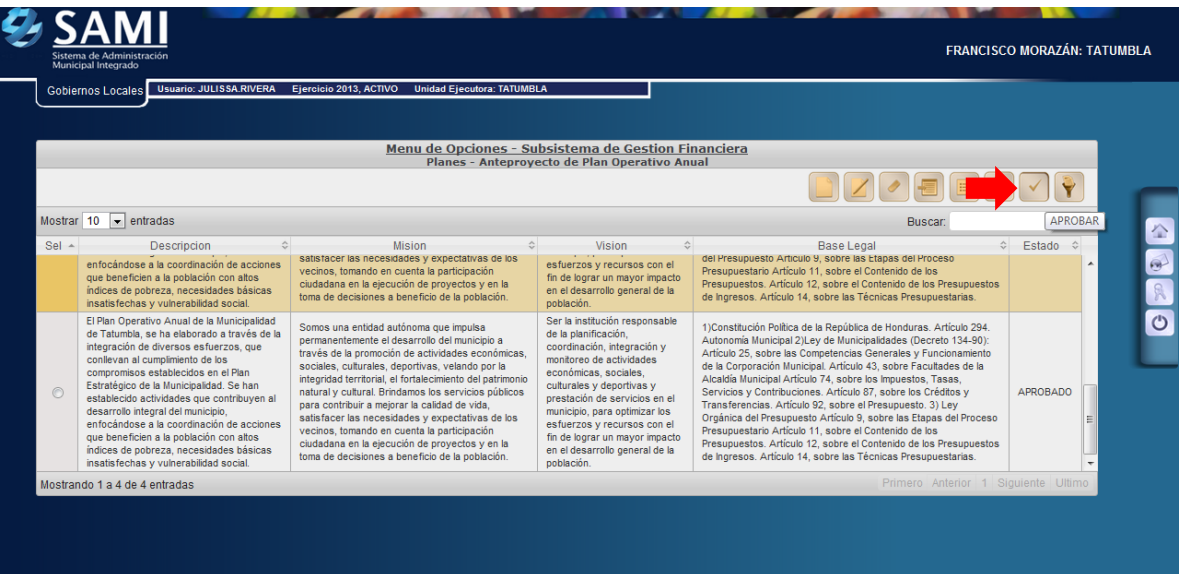

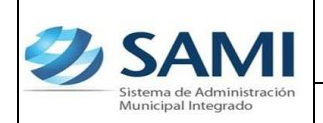

39. Se visualiza el mensaje: "La operación se realizó con éxito". Hacer click en el botón "Salir". Así concluye la formulación y aprobación del Plan Operativo Anual –POA-

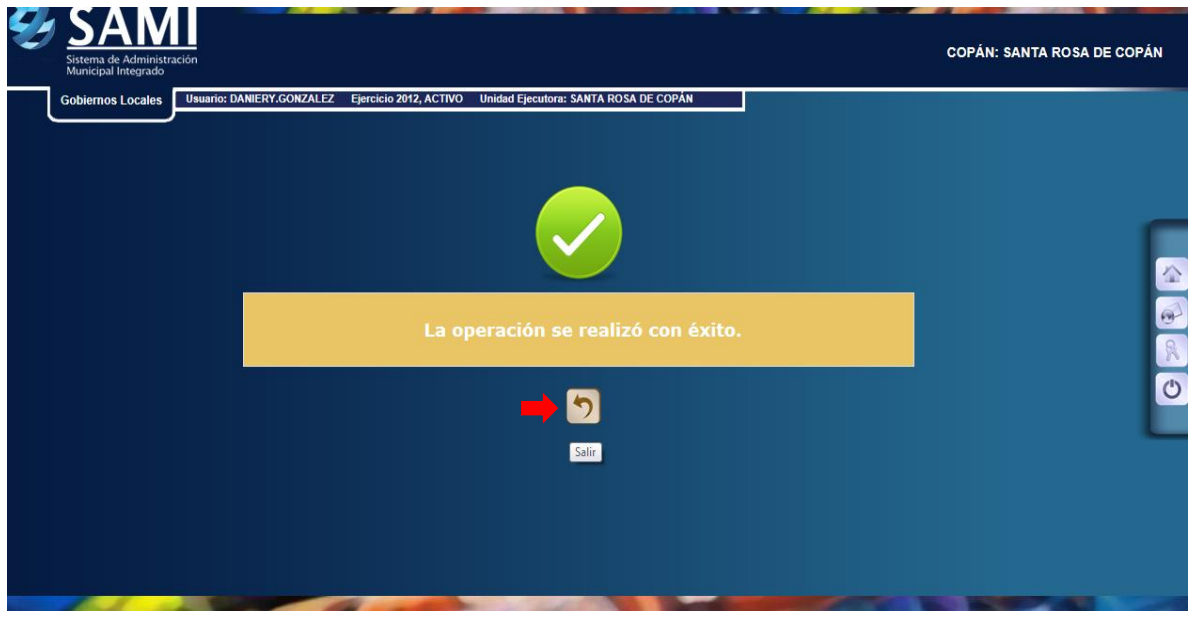